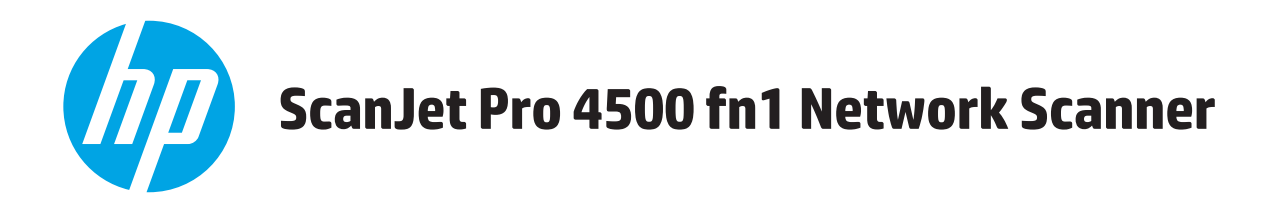

# **Benutzerhandbuch**

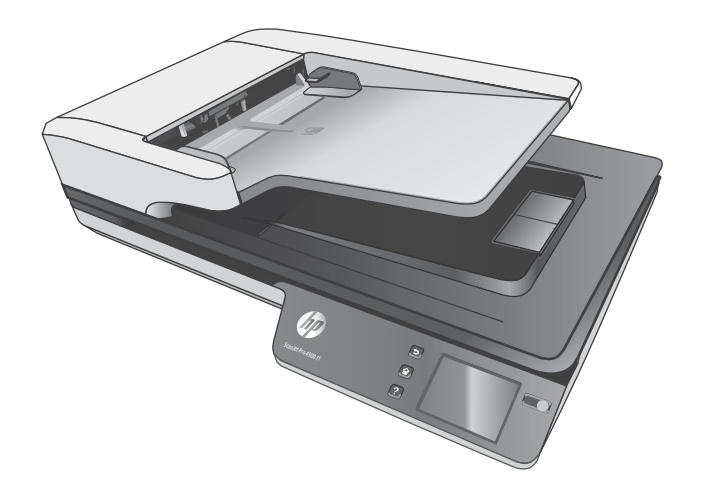

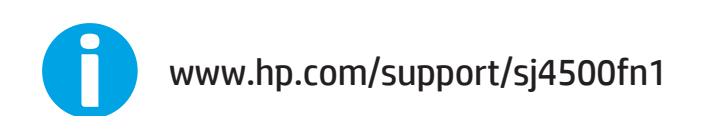

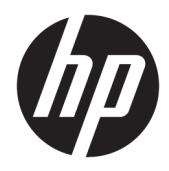

# HP ScanJet Pro 4500 fn1 Network Scanner

Benutzerhandbuch

#### **Copyright und Lizenz**

© 2020 Copyright HP Development Company, L.P.

Reproduktion, Anpassung oder Übersetzung nur nach vorheriger schriftlicher Genehmigung und nur im Rahmen der jeweiligen Copyright-Bestimmungen.

Änderungen der Informationen in diesem Dokument vorbehalten.

Die Garantien für HP Produkte und Dienstleistungen werden ausschließlich in der speziellen, zum Produkt bzw. zur Dienstleistung gehörigen Garantiererklärung beschrieben. Aus dem vorliegenden Dokument sind keine weiter reichenden Garantieansprüche abzuleiten. HP übernimmt keine Haftung für technische oder redaktionelle Fehler oder Auslassungen in diesem Dokument.

#### **Marken**

ENERGY STAR® und das ENERGY STAR® -Zeichen sind in den USA eingetragene Marken.

Microsoft®, Windows®, Windows® XP und Windows Vista® sind in den USA eingetragene Marken der Microsoft Corporation.

Apple und das Apple-Logo sind Marken von Apple Computer, Inc., eingetragen in den USA und anderen Ländern/Regionen. iPod ist eine Marke von Apple Computer, Inc. iPod darf nur für legale oder vom Rechtsinhaber genehmigte Kopien verwendet werden. Erwerben Sie Musik auf legale Weise.

OS X ist eine eingetragene Marke von Apple, Inc., in den USA und anderen Ländern/ Regionen.

AirPrint ist eine eingetragene Marke von Apple, Inc., in den USA und anderen Ländern/ Regionen.

Edition 4, 7/2020

# **Inhaltsverzeichnis**

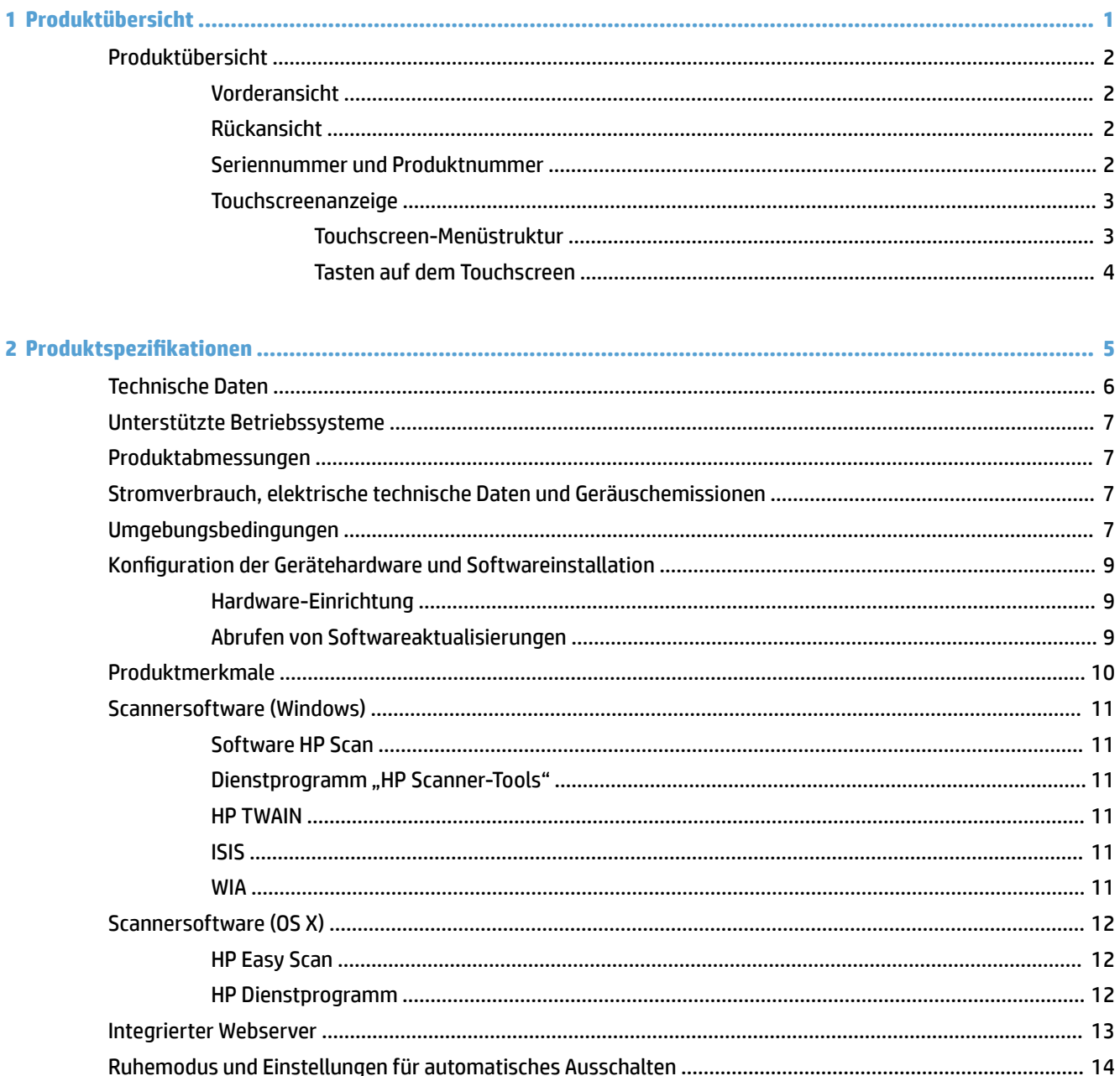

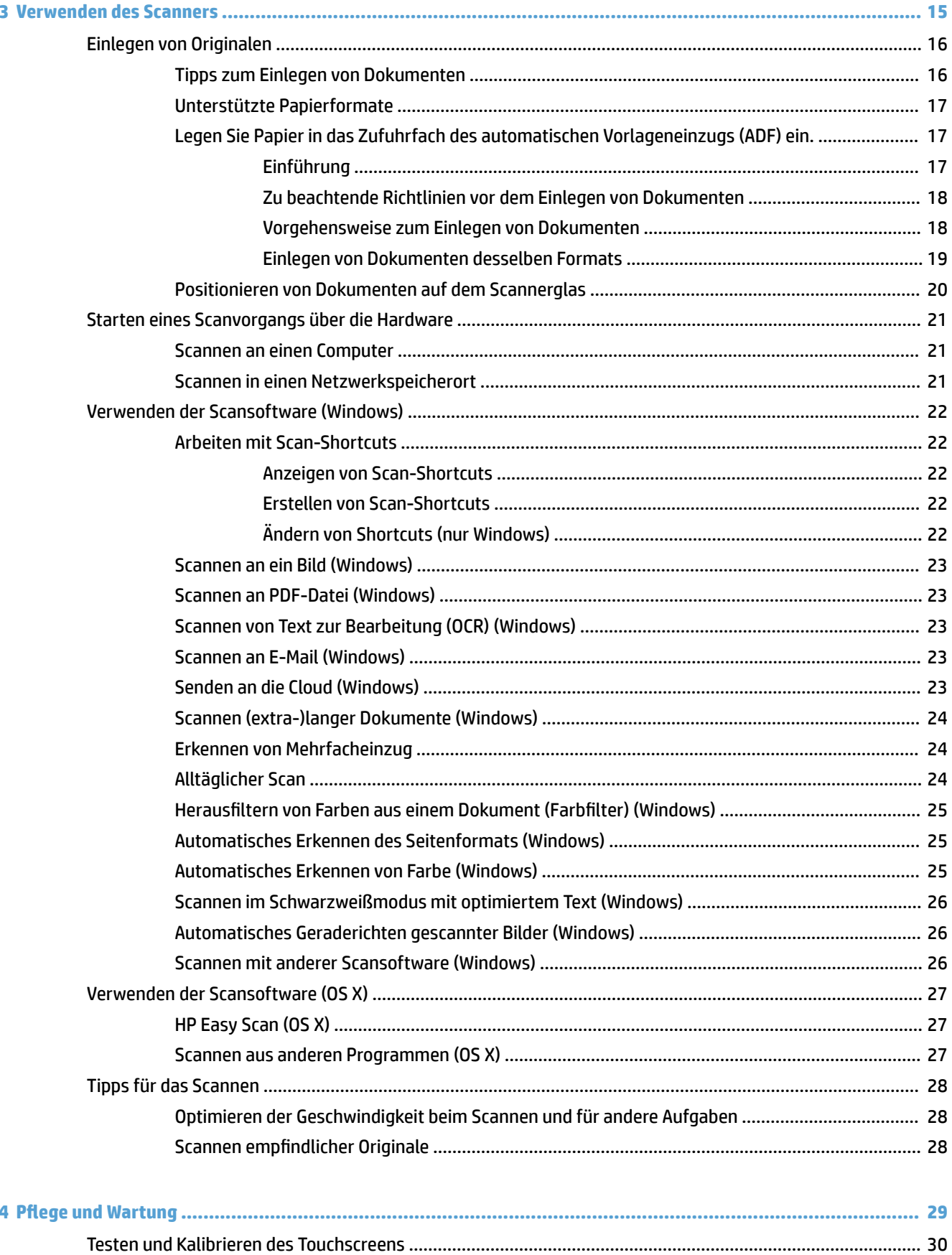

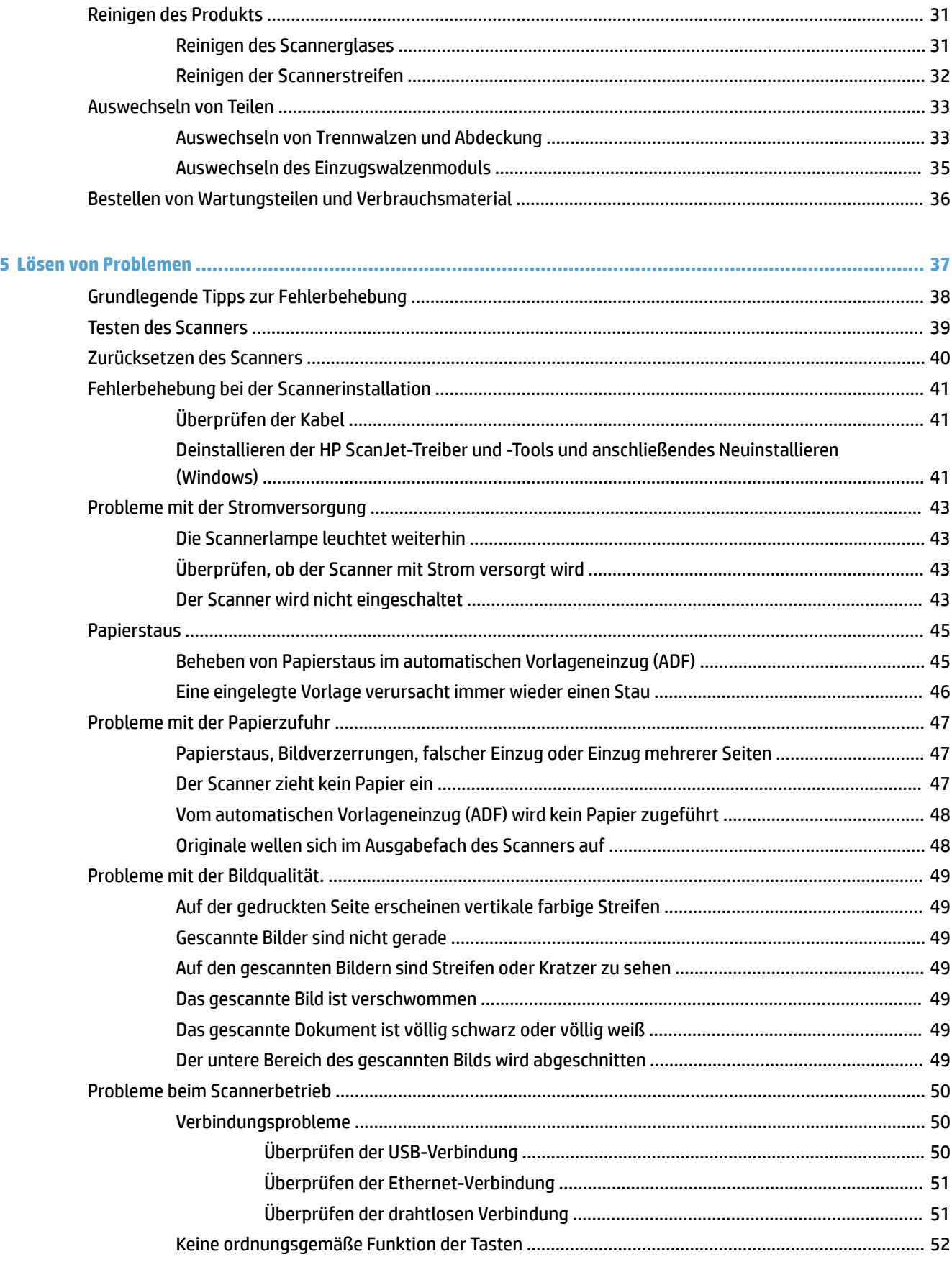

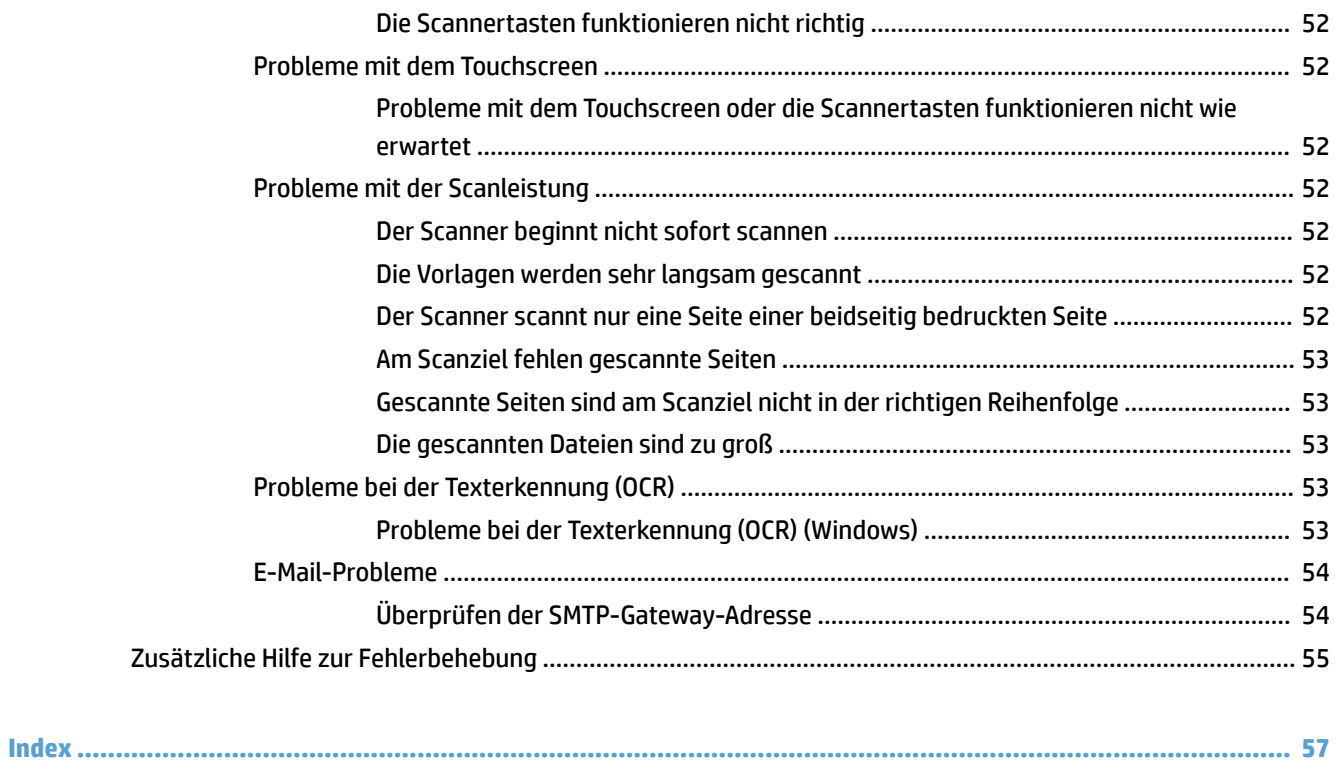

# <span id="page-8-0"></span>**1 Produktübersicht**

Dieses Benutzerhandbuch enthält wichtige Informationen zum Netzwerkscanner HP ScanJet Pro 4500 fn1.

#### ● [Produktübersicht](#page-9-0)

Weitere Informationen finden Sie unter [www.hp.com/support/](http://www.hp.com/support/). Klicken Sie auf **Fehlerbehebung**. Geben Sie den Scannernamen ein (Netzwerkscanner HP ScanJet Pro 4500 fn1), und klicken Sie auf **Suchen**.

Die HP Kompletthilfe zu diesem Produkt enthält Informationen zu folgenden Themen:

- Installieren und Konfigurieren
- Lernen und Verwenden
- Lösen von Problemen
- Herunterladen von Softwareaktualisierungen
- Beitritt zu Support-Foren
- Suchen nach Garantie- und Zulassungsinformationen

# <span id="page-9-0"></span>**Produktübersicht**

Dieser Abschnitt beschreibt die physischen Komponenten des HP ScanJet Pro 4500.

# **Vorderansicht**

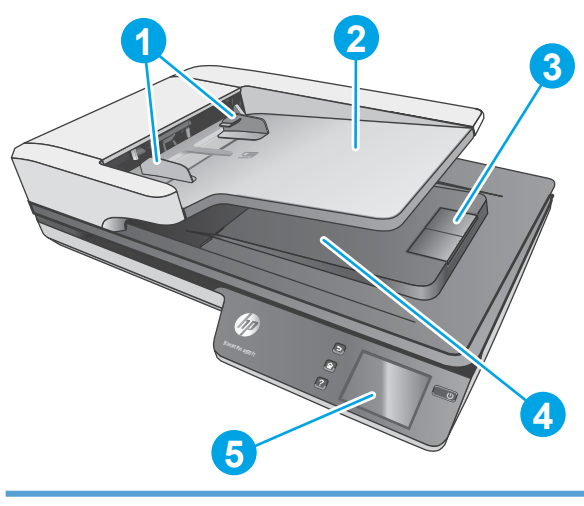

- 1. Papierführungen
- 2. Vorlageneinzug
- 3. Ausgabestopper
- 4. Dokumentausgabefach
- 5. Touchscreen

# **Rückansicht**

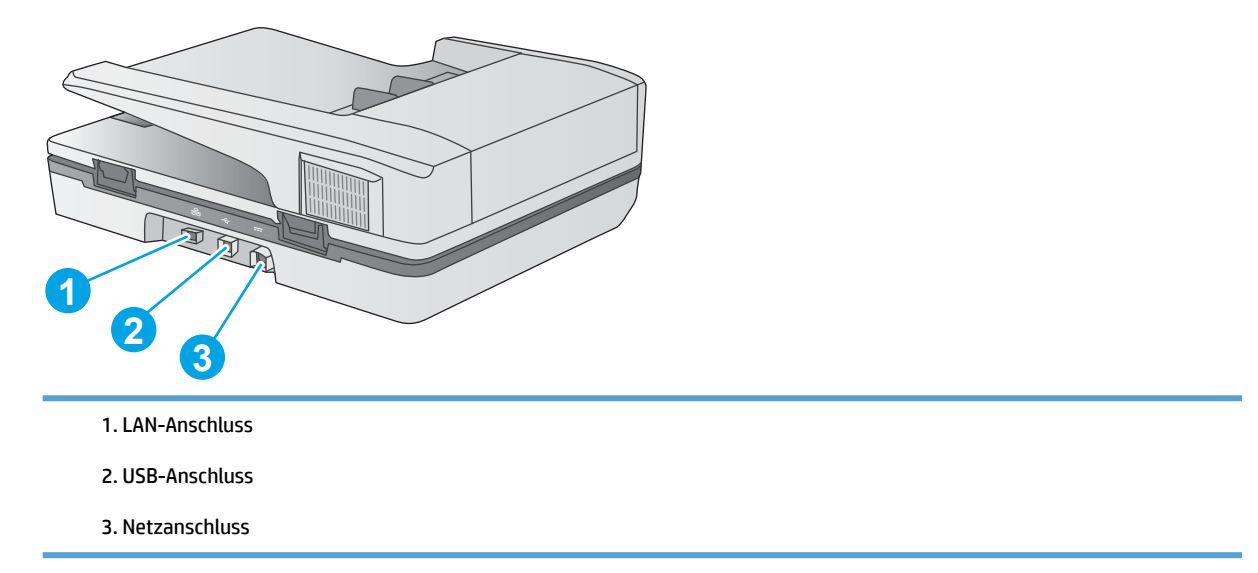

# **Seriennummer und Produktnummer**

Die Serien- und die Produktnummer befinden sich an der Unterseite des Geräts.

#### <span id="page-10-0"></span>**Abbildung 1-1** Serien- und Produktnummer

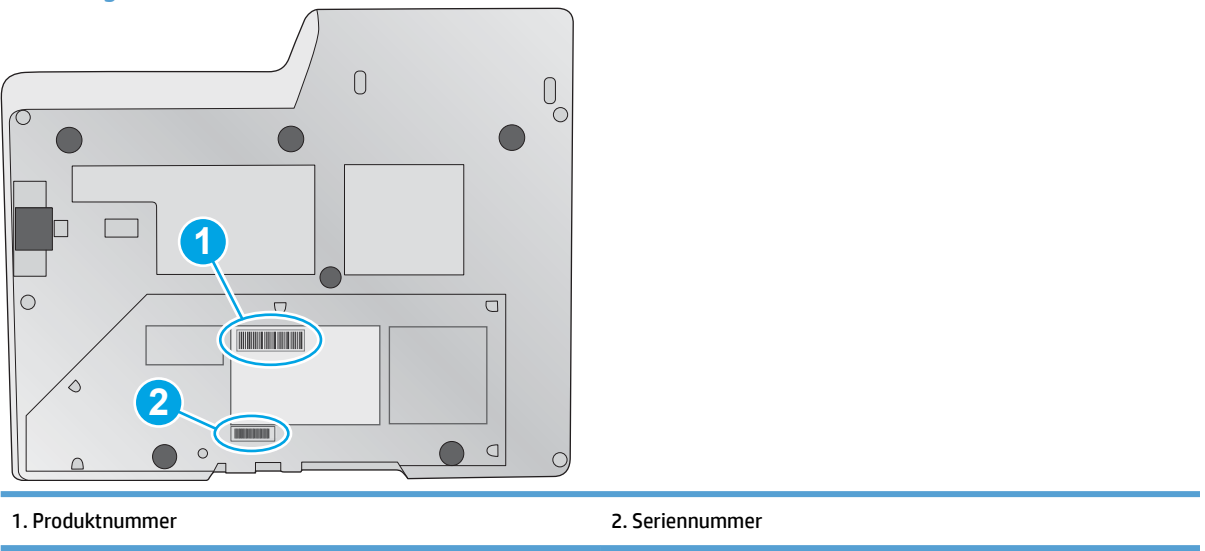

# **Touchscreenanzeige**

## **Touchscreen-Menüstruktur**

Die Tasten auf dem Touchscreen dienen zum Starten oder Abbrechen eines Scanvorgangs sowie zum Ein- und Ausschalten des Geräts.

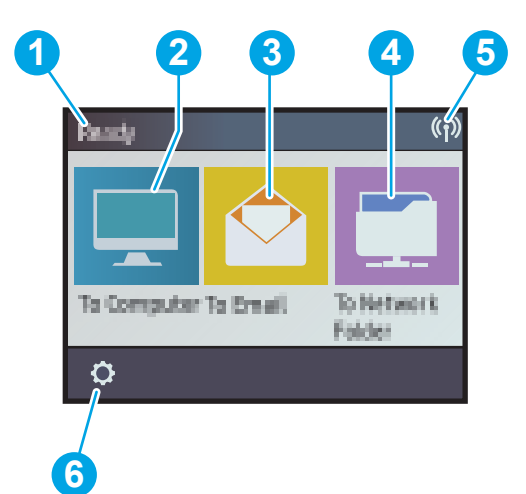

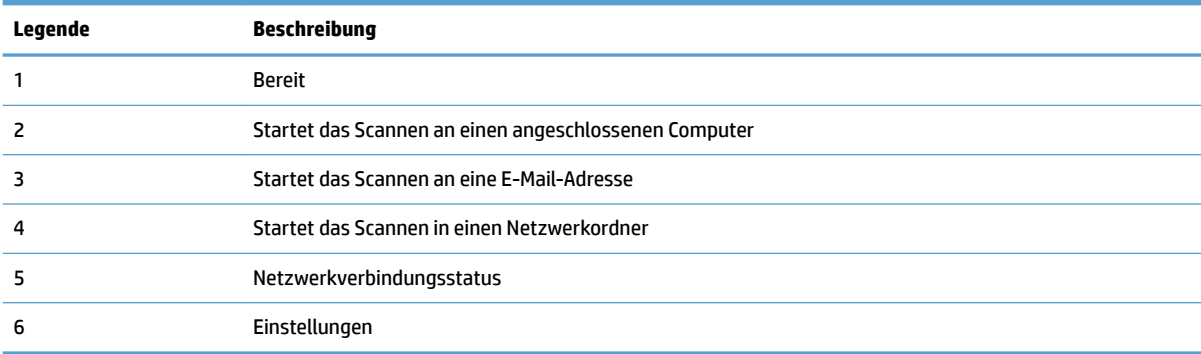

### <span id="page-11-0"></span>**Tasten auf dem Touchscreen**

Die Tasten auf dem Touchscreen dienen zum Starten oder Abbrechen eines Scanvorgangs sowie zum Ein- und Ausschalten des Geräts.

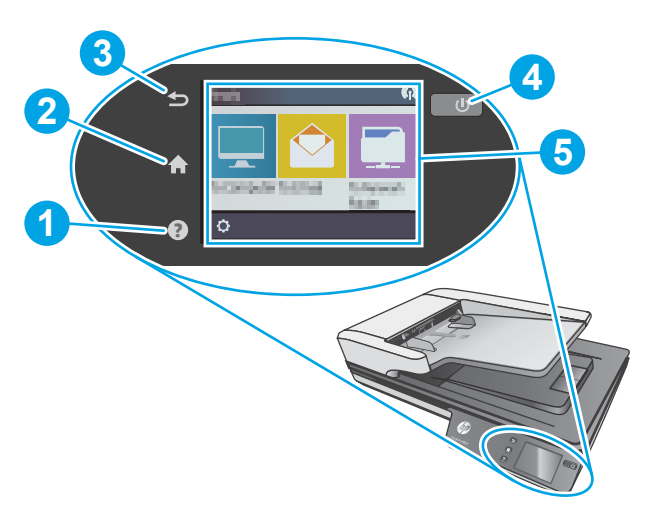

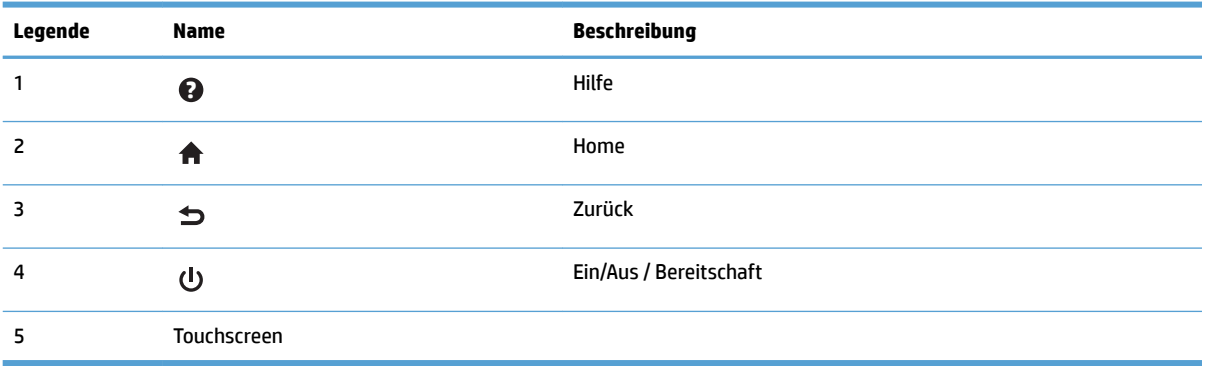

# <span id="page-12-0"></span>**2 Produktspezifikationen**

# <span id="page-13-0"></span>**Technische Daten**

Automatischer Vorlageneinzug - Spezifikationen

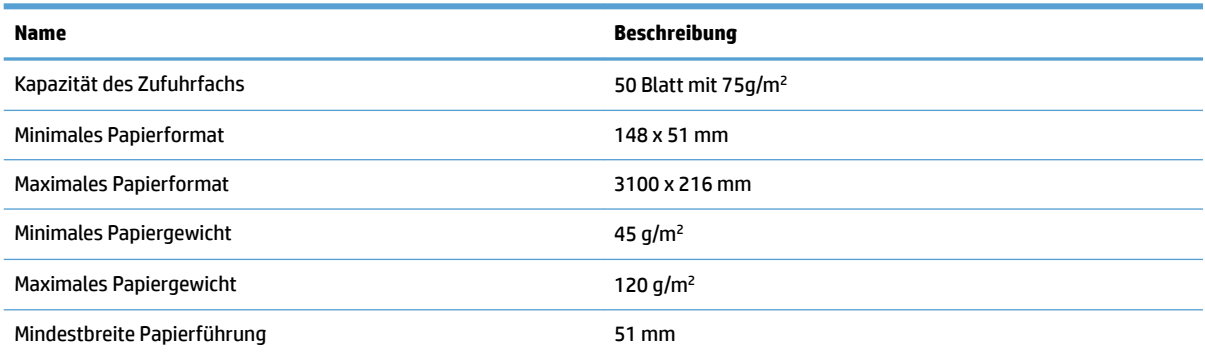

# <span id="page-14-0"></span>**Unterstützte Betriebssysteme**

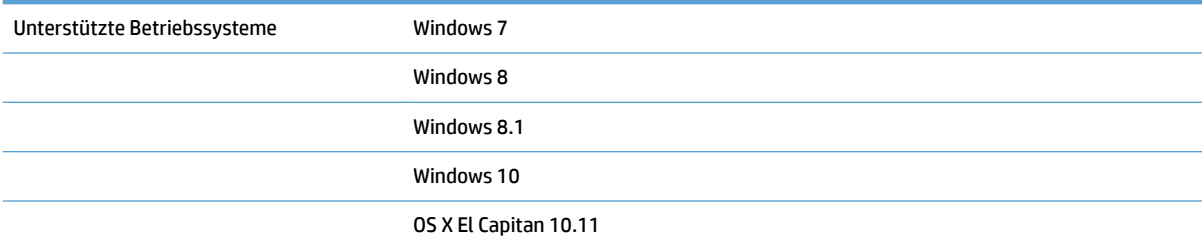

# **Produktabmessungen**

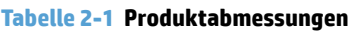

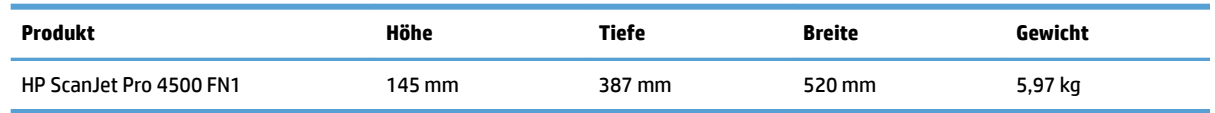

# **Stromverbrauch, elektrische technische Daten und Geräuschemissionen**

Im Bereitschaftsmodus oder Ruhemodus verringert sich der Stromverbrauch erheblich, sodass Sie ohne Beeinträchtigung der hohen Leistung dieses Produkts natürliche Ressourcen und Geld sparen können.

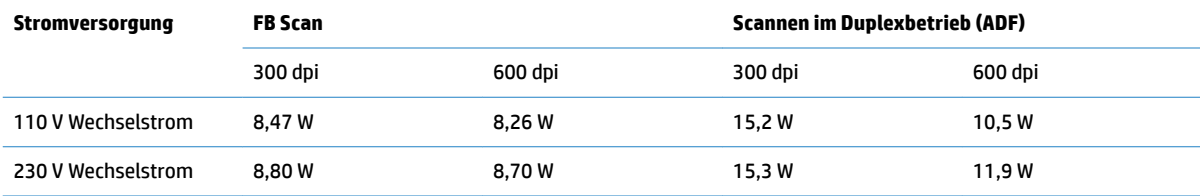

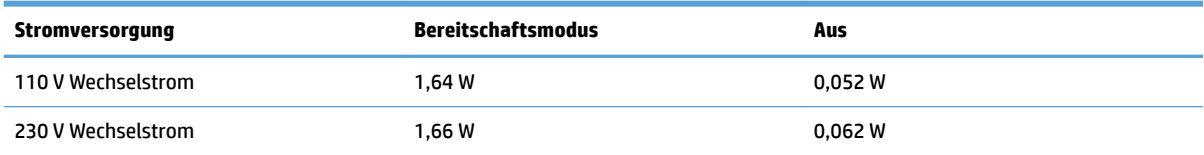

# **Umgebungsbedingungen**

Für dieses Produkt ist die Stromversorgung über eine Listed Power Unit vorgesehen, die mit **LPS** oder **Limited Power Source** markiert ist. Die Nennspannung beträgt ca. 100 – 240 V. Das Gerät verfügt über einen Gleichstromausgang mit 32 V Gleichstrom, 1,56 A und 50 W.

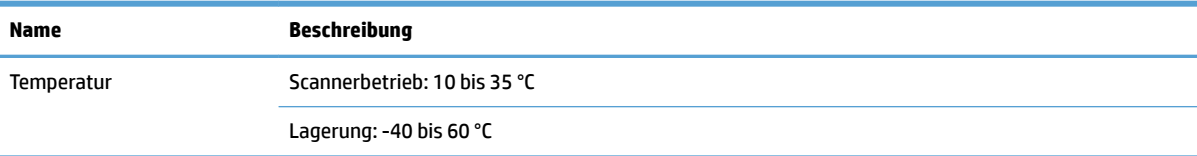

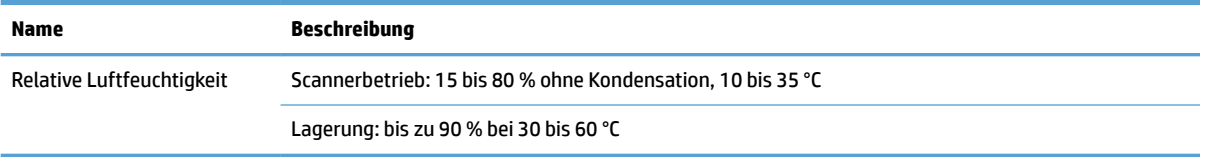

# <span id="page-16-0"></span>**.onƬguration der Gerätehardware und Softwareinstallation**

### **Hardware-Einrichtung**

Grundlegende Konfigurationsanleitungen werden im Installationshandbuch erläutert, das im Lieferumfang enthalten ist. Weitere Anleitungen finden Sie auf der Kundendienst-Webseite von HP.

Die HP Kompletthilfe zu diesem Scanner finden Sie unter [www.hp.com/support](http://www.hp.com/support/). Dort erhalten Sie Unterstützung in folgenden Bereichen:

- Installieren und Konfigurieren
- Lernen und Verwenden
- Lösen von Problemen
- Herunterladen von Softwareaktualisierungen
- Beitritt zu Support-Foren
- Suchen nach Garantie- und Zulassungsinformationen

### **Abrufen von Softwareaktualisierungen**

Die neuesten Softwareaktualisierungen finden Sie unter [www.hp.com/support](http://www.hp.com/support). Wählen Sie Ihren Standort aus, klicken Sie auf **Treiber & Downloads**, und suchen Sie dann nach dem Produktnamen bzw. der Produktnummer.

# <span id="page-17-0"></span>**Produktmerkmale**

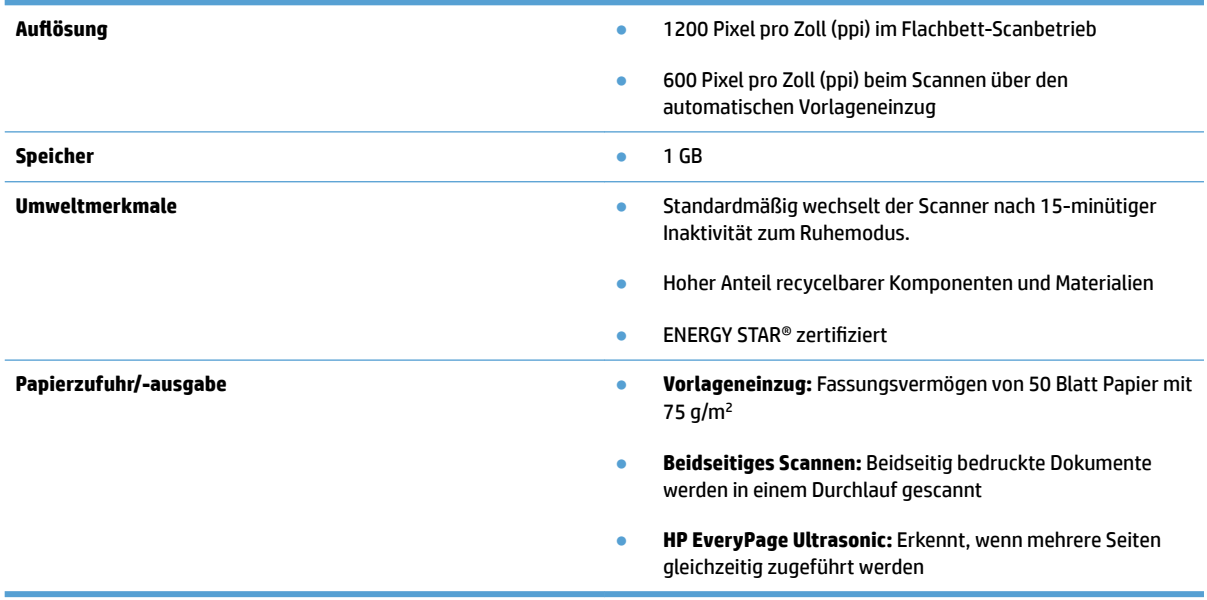

# <span id="page-18-0"></span>**Scannersoftware (Windows)**

Der HP ScanJet Pro 4500 fn1 wird mit einem breiten Spektrum an Windows-Scansoftware und -Scantreibern geliefert (z. B. HP Scan).

### **Software HP Scan**

Scans mit dem Scanner HP ScanJet Pro 4500 fn1 durchführen.

### **Dienstprogramm "HP Scanner-Tools"**

Energiespareinstellungen des Scanners suchen und Status abrufen – im Dienstprogramm HP Scanner-Tools. Weitere Informationen zu den Scannereinstellungen finden Sie in der Hilfedatei.

#### **HP TWAIN**

HP TWAIN bildet eine Softwareschnittstelle zwischen der Imaging-/Scanhardware und TWAIN-kompatiblen Softwareprogrammen. Die Funktionsweise TWAIN-kompatibler Software ist unterschiedlich. In der Dokumentation zur jeweiligen Software finden Sie die Anweisungen zum Scannen.

#### **ISIS**

ISIS (Image and Scanner Interface 6pecification) stellt eine Softwareschnittstelle zwischen der Bildbearbeitungs-/Scanhardware und den Softwareanwendungen zur Verfügung. ISIS-Treiber ermöglichen die konsistente Interaktion mit allen ISIS-kompatiblen Scannern.

#### **WIA**

WIA bildet eine Softwareschnittstelle zwischen der Imaging-/Scanhardware und WIA-kompatiblen Softwareprogrammen. Die Funktionsweise WIA-kompatibler Software ist unterschiedlich. In der Dokumentation zur jeweiligen Software finden Sie die Anweisungen zum Scannen.

# <span id="page-19-0"></span>**Scannersoftware (OS X)**

Der Scanner ist mit den Scanfunktionen von Apple AirPrint kompatibel. Sie können mit Image Capture oder anderen ICA-kompatiblen Programmen scannen, ohne zusätzliche Software installieren zu müssen.

Zur optimalen Nutzung aller Scannerfunktionen empfiehlt HP die Installation der Scan-Lösung von HP (mit HP Easy Scan und dem HP-Dienstprogramm).

### **HP Easy Scan**

Dokumente und Fotos scannen und Scan-Shortcuts verwalten.

### **HP Dienstprogramm**

Der Bereich **Wartung** im HP Dienstprogramm zeigt die Informationen zur Scannernutzung und das Wartungsprotokoll und informiert den Benutzer bei anstehenden Wartungen. Die Benachrichtigung wird im HP-Dienstprogramm angezeigt, sobald der Bereich **Wartung** ausgewählt wird.

# <span id="page-20-0"></span>**Integrierter Webserver**

Das Gerät verfügt über einen integrierten Webserver, über den Sie auf Informationen zu Geräten und Netzwerkaktivitäten zugreifen können. Diese Informationen werden in einem Webbrowser wie Microsoft Internet Explorer, Mozilla Firefox oder Google Chrome angezeigt.

Der integrierte Webserver befindet sich im Gerät. Er wird nicht auf einem Netzwerkserver gehostet.

Der integrierte Webserver bietet eine Schnittstelle zum Gerät, die jeder Benutzer verwenden kann, der über einen mit einem Netzwerk verbundenen Computer und einen Standard-Webbrowser verfügt. Sie müssen keine spezielle Software installieren oder konfigurieren auf Ihrem Computer muss aber ein unterstützter Webbrowser installiert sein. Geben Sie die IP-Adresse des Geräts in die Adresszeile des Browsers ein, um auf den integrierten Webserver zuzugreifen. Zum \$uffinden der IP-Adresse, berühren Sie das Symbol **Netzwerk**  oben rechts im Home-Bildschirm und dann **Drahtgebunden (LAN)**.

# <span id="page-21-0"></span>**Ruhemodus und Einstellungen für automatisches Ausschalten**

Standardmäßig wechselt der Scanner nach 15-minütiger Inaktivität zum Ruhemodus, und er wird nach zweistündiger Inaktivität automatisch ausgeschaltet, um Strom zu sparen.

Windows: Zum Ändern der Standardeinstellungen für "Autom. Aus", verwenden Sie den Touchscreen oder den integrierten Webserver.

**OS X:** Ändern Sie die Standardeinstellungen für "Autom.-Aus" im Energiebereich.

- **1.** Starten Sie das HP Dienstprogramm.
- **2.** Klicken Sie auf das Symbol **Energie**.
- **3.** Wählen Sie eine Einstellung für **Lampenmodus** aus.
- **4.** Wählen Sie im Dropdown-Feld **Scanner automatisch ausschalten** eine Zeiteinstellung für Autom.-Aus aus.

# <span id="page-22-0"></span>**3 Verwenden des Scanners**

In den folgenden Abschnitten wird erläutert, wie Sie Originale einlegen und scannen.

# <span id="page-23-0"></span>**Einlegen von Originalen**

In den folgenden Abschnitten wird beschrieben, wie Originale in den Vorlageneinzug und auf das Scannerglas gelegt werden.

### **Tipps zum Einlegen von Dokumenten**

- $\bullet$  Die maximale Kapazität des Vorlageneinzugs beträgt 50 Blatt mit einem Gewicht von 75 g/m<sup>2</sup> (20 lb). Bei schwererem Papier liegt die maximale Kapazität niedriger.
- Vergewissern Sie sich, dass die Dokumente die folgenden Vorgaben erfüllen:

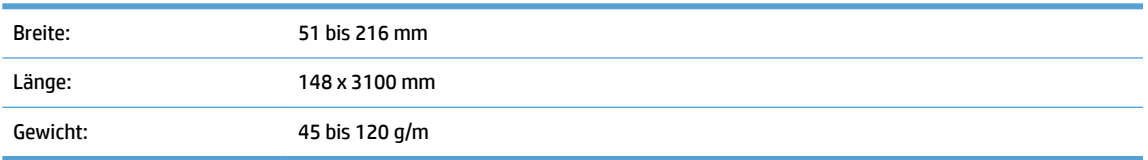

Wenn Sie folgende Dokumenttypen scannen, kann dies zu Papierstaus führen, oder die Dokumente können beschädigt werden.

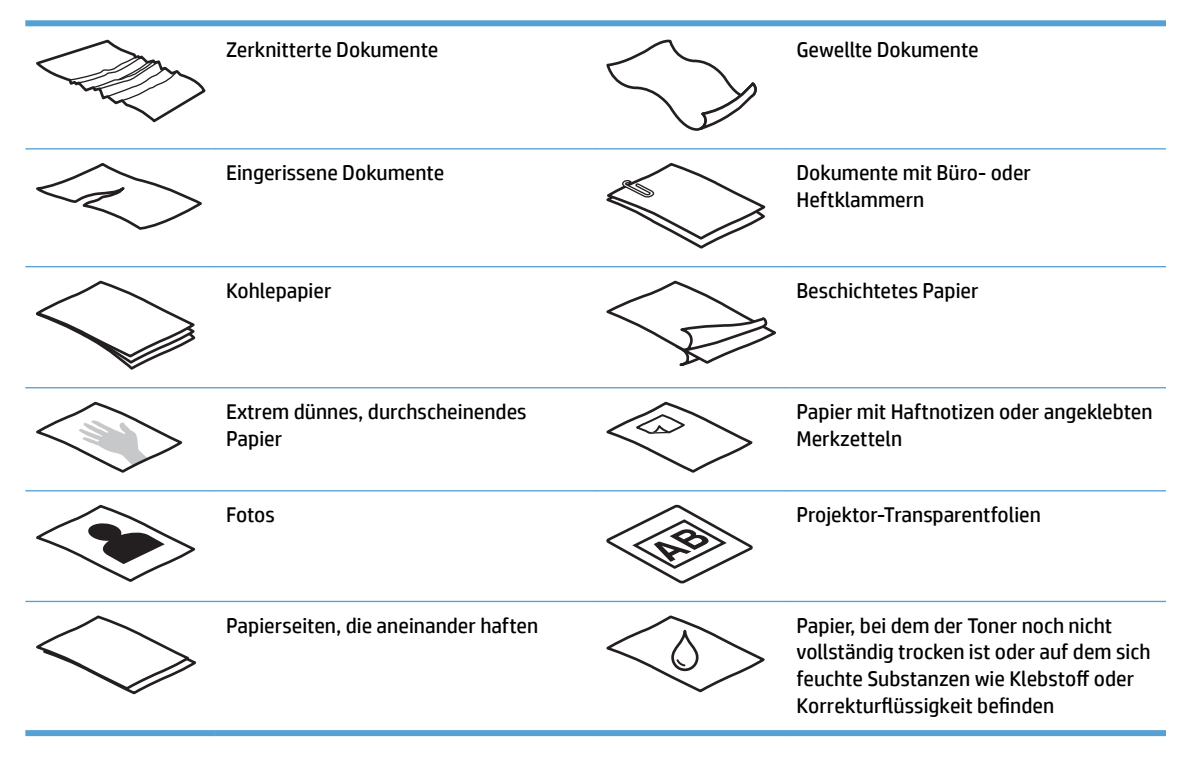

- Glätten Sie Falten und Wellen in den Dokumenten, bevor Sie diese in den Vorlageneinzug einlegen. Wenn die Vorderkante eines Dokuments Wellen oder Falten aufweist, kann dies zu einem Papierstau führen.
- Legen Sie empfindliche Dokumente (wie Fotos oder Dokumente auf zerknittertem oder sehr leichtem Papier) auf das Scannerglas.
- Vergewissern Sie sich, dass die Klappe am Vorlageneinzug sicher verriegelt ist.
- Legen Sie die Papierführungen seitlich an die Dokumente an. Die Papierführungen müssen an den Kanten des Originals anliegen. Wenn die Papierführungen nicht eng an den Dokumenten anliegen, kann dies dazu führen, dass die Vorlagen nicht einwandfrei gescannt werden.

# <span id="page-24-0"></span>**Unterstützte Papierformate**

#### Unterstützte Papierformate für den automatischen Vorlageneinzug:

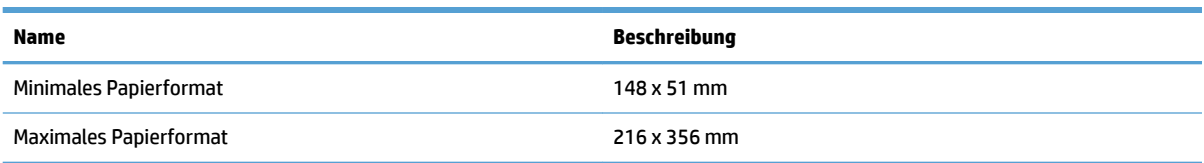

#### Unterstützte Papierformate im Flachbett-Scanbetrieb:

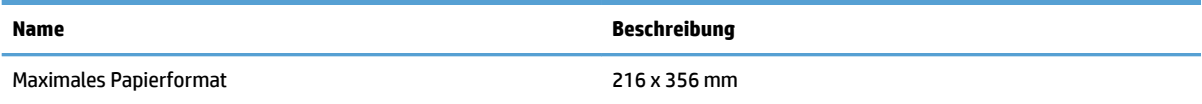

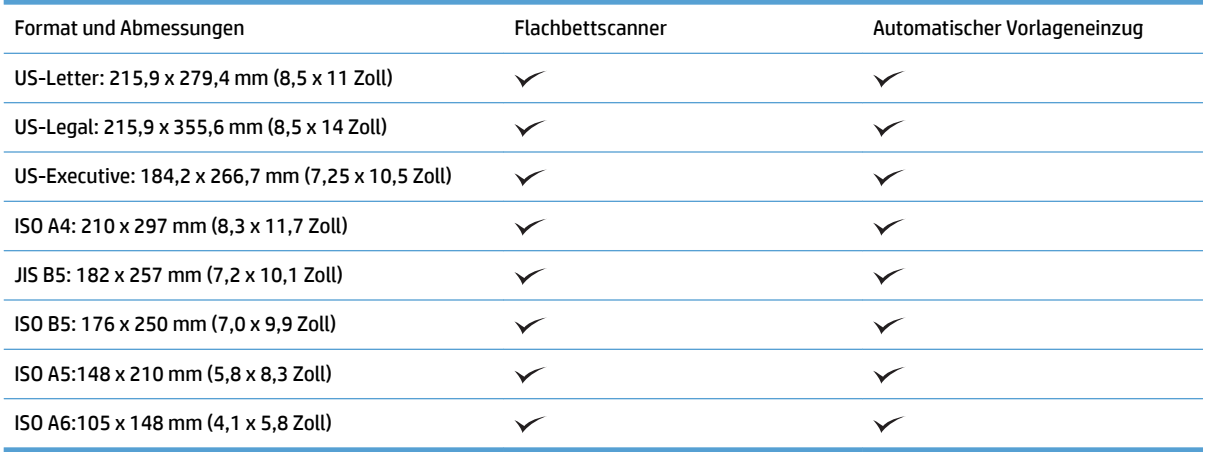

# **Legen Sie Papier in das Zufuhrfach des automatischen Vorlageneinzugs (ADF) ein.**

- Einführung
- [Zu beachtende Richtlinien vor dem Einlegen von Dokumenten](#page-25-0)
- [Vorgehensweise zum Einlegen von Dokumenten](#page-25-0)
- [Einlegen von Dokumenten desselben Formats](#page-26-0)

#### **Einführung**

Dieses Dokument enthält Anweisungen dazu, wie Sie Papier im selben Format oder in unterschiedlichen Formaten in das Zufuhrfach des automatischen Vorlageneinzugs (ADF) eines HP ScanJet-Flachbettscanners einlegen.

- Dokumente mit derselben Papierhöhe und derselben Papierbreite besitzen dasselbe Format.
- Dokumente mit unterschiedlicher Papierbreite oder Papierhöhe sind Dokumente mit unterschiedlichen Formaten, z. B. Legal, Letter und Scheckformular.

#### <span id="page-25-0"></span>**Zu beachtende Richtlinien vor dem Einlegen von Dokumenten**

Achten Sie vor dem Einlegen der Dokumente in das ADF-Zufuhrfach darauf, dass Sie die folgenden Richtlinien einhalten:

- Legen Sie nur Papier des empfohlenen Typs und im korrekten Format in das ADF-Zufuhrfach ein. Informationen zu Papiereigenschaften finden Sie im Abschnitt "Unterstützte Papiertypen".
- Glätten Sie Falten und Wellen in den Seiten, um Papierstaus zu vermeiden.
- Fächern Sie den Seitenstapel auf, um Heftklammern, Clips oder Haftnotizen zu entfernen.

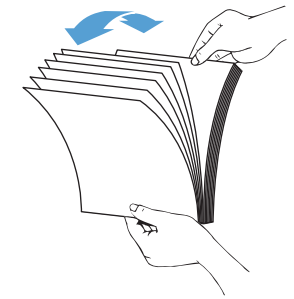

Abbildung 3-1 Auffächern der Seiten des Dokuments

- Schieben Sie die Papierführungen seitlich an das Dokument heran. Wenn die Papierführungen nicht eng an den Seitenkanten des Dokuments anliegen, kann dies dazu führen, dass das gescannte Bild nicht korrekt auf der Seite platziert wird.
- **HINWEIS:** Legen Sie kleinformatige Dokumente wie Schecks so ein, dass die längeren Seitenkante an den Papierführungen ausgerichtet sind.

**Abbildung 3-2** Einstellen der Papierführungen

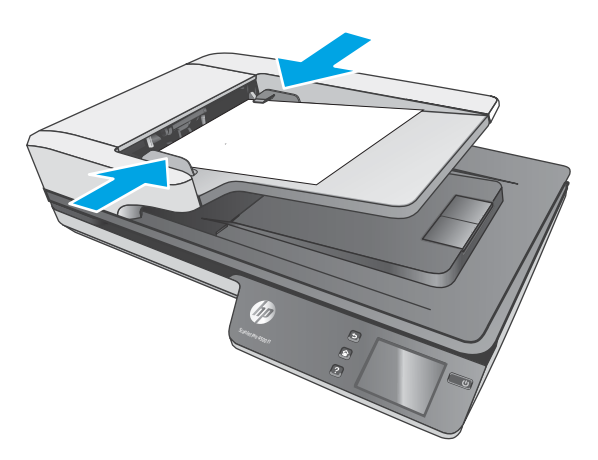

#### **Vorgehensweise zum Einlegen von Dokumenten**

Ermitteln Sie den Typ der Dokumente, die in den automatischen Vorlageneinzug eingelegt werden sollen, und verwenden Sie dann eine der folgenden Methoden:

- <span id="page-26-0"></span>● Einlegen von Dokumenten desselben Formats
- [Positionieren von Dokumenten auf dem Scannerglas](#page-27-0)

**EX HINWEIS:** Legen Sie empfindliche Dokumente (wie Fotos oder Dokumente auf zerknittertem oder sehr leichtem Papier) mit der bedruckten Seite nach unten auf das Scannerglas.

#### **Einlegen von Dokumenten desselben Formats**

Lesen Sie den Abschnitt [Zu beachtende Richtlinien vor dem Einlegen von Dokumenten](#page-25-0) und führen Sie die folgenden Schritte aus, um Dokumente desselben Formats in das ADF-Zufuhrfach einzulegen:

**1.** Richten Sie die Kanten des Dokuments aus, erst die lange Kante, dann die kürzere Kante.

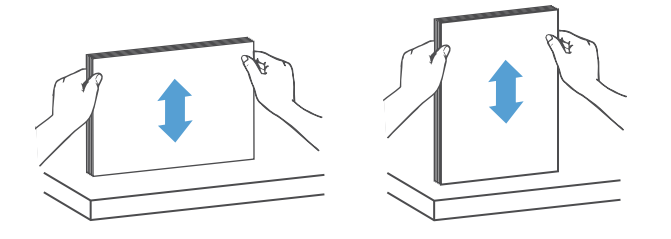

- **2.** Legen Sie den Stapel mit der bedruckten Seite nach oben und mit der Oberkante der Seiten zuerst in das ADF-Zufuhrfach ein.
- **HINWEIS:** Lassen Sie den Papierstapel nicht in das ADF-Zufuhrfach fallen und drücken Sie nicht auf die obere Kante des Stapels.

**Abbildung 3-3** Einlegen von Seiten des gleichen Formats in das ADF-Zufuhrfach

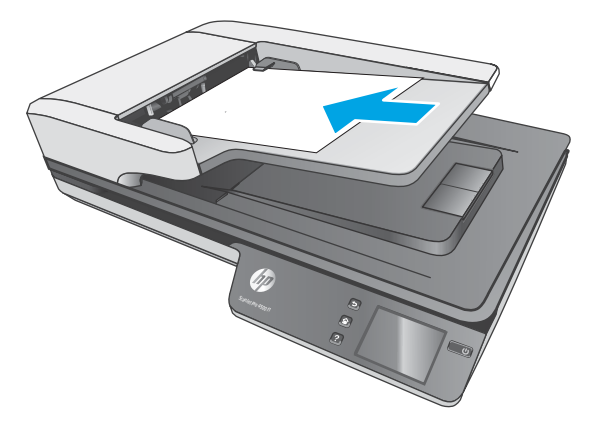

- **3.** Legen Sie die Papierführungen seitlich an das Dokument an.
- **HINWEIS:** Schieben Sie die Papierführungen nicht so stark gegen die Seitenkanten, dass sich die Dokumentseiten nach oben wölben.

Die Dokumente können jetzt gescannt werden.

# <span id="page-27-0"></span>**Positionieren von Dokumenten auf dem Scannerglas**

- **1.** Klappen Sie die Scannerabdeckung auf.
- **2.** Legen Sie das Dokument mit der bedruckten Seite nach unten auf das Scannerglas und richten Sie es an den Indikatoren auf dem Gerät aus.
- **3.** Klappen Sie die Scannerabdeckung zu. Das Dokument kann jetzt gescannt werden.

# <span id="page-28-0"></span>**Starten eines Scanvorgangs über die Hardware**

### **Scannen an einen Computer**

So scannen Sie an einen Computer:

- **1.** Legen Sie das Dokument auf das Flachbettscannerglas oder in den automatischen Vorlageneinzug.
- **2.** Drücken Sie auf dem Touchscreen des Scanners die Taste **An Computer**.
- **3.** Der Scanner zeigt eine Liste von Computern, auf denen die HP-Software installiert ist und die Scans vom Scanner erhalten können. Wählen Sie den Computer aus, an den der Scan durchgeführt werden soll.
- **4.** Wählen Sie auf dem Touchscreen des Scanners den auszuführenden Scan-Shortcut aus (z. B. Scannen in PDF).
- **5.** Drücken Sie **Scannen**. Das gescannte Element wird an den ausgewählten Computer gesendet.
- **HINWEIS:** Wenn Papier nur in einer Quelle verfügbar ist, nicht aber in der anderen, wählt der Scanner zum Scannen nur die Quelle aus, in der Papier verfügbar ist. Wenn beispielsweise im automatischen Vorlageneinzug Papier eingelegt ist, auf dem Scannerglas aber kein Papier liegt, wird der Scanner über den automatischen Vorlageneinzug scannen.

### **Scannen in einen Netzwerkspeicherort**

So scannen Sie an einen Netzwerkspeicherort:

- **1.** Legen Sie das Dokument auf das Flachbettscannerglas oder in den automatischen Vorlageneinzug.
- **2.** Wählen Sie im Home-Bildschirm die Option **An Netzwerkordner**.
- **3.** Befolgen Sie die Anweisungen zum Auswählen des Scanziels auf dem Bildschirm.
- **4.** Wählen Sie **Scannen**.
- **HINWEIS:** Wenn Papier nur in einer Quelle verfügbar ist, nicht aber in der anderen, wählt der Scanner zum Scannen nur die Quelle aus, in der Papier verfügbar ist. Wenn beispielsweise im automatischen Vorlageneinzug Papier eingelegt ist, auf dem Scannerglas aber kein Papier liegt, wird der Scanner über den automatischen Vorlageneinzug scannen.

# <span id="page-29-0"></span>**Verwenden der Scansoftware (Windows)**

In den folgenden Abschnitten wird die Verwendung der Scansoftware beschrieben.

### **Arbeiten mit Scan-Shortcuts**

Über Scan-Shortcuts ist es möglich, Einstellungen für häufig ausgeführte Scanaufgaben schnell und effizient auszuwählen.

Mit der HP Scan-Software können Sie Shortcuts einrichten und ändern.

#### **Anzeigen von Scan-Shortcuts**

Starten Sie HP Scan, um die vorhandenen Scan-Shortcuts anzuzeigen. Die vorhandenen Scan-Shortcuts werden in einer Liste auf der linken Seite angezeigt.

#### **Erstellen von Scan-Shortcuts**

So erstellen Sie einen neuen Scan-Shortcut:

- **1.** Öffnen Sie die Software HP Scan.
- **2.** Klicken Sie auf **Neuen Scan-Shortcut erstellen**.
- **3.** Geben Sie einen Namen für den neuen Shortcut ein.
- **4.** Erstellen Sie den neuen Shortcut mit den aktuellen Einstellungen oder ausgehend von einem bereits vorhandenen Shortcut.
- **5.** Klicken Sie auf **Erstellen**.
- **6.** Ändern Sie die Einstellungen für den neuen Scan-Shortcut. Klicken Sie auf **Mehr**, um weitere Einstellungen anzuzeigen.
- **7.** Speichern Sie die Änderungen am Shortcut mit dem Symbol **Speichern** neben dem Namen des neuen Shortcuts in der Shortcut-Liste, oder machen Sie die Änderungen mit Symbol **Rückgängig machen**  wieder rückgängig.

#### **Ändern von Shortcuts (nur Windows)**

So ändern Sie einen Scan-Shortcut:

- **1.** Öffnen Sie die Software HP Scan.
- **2.** Wählen Sie aus der Liste links den zu ändernden Shortcut aus.
- **3.** Wählen Sie auf der rechten Seite der Anzeige Einstellungen aus. Klicken Sie auf **Mehr**, um weitere Einstellungen anzuzeigen.
- **4.** Klicken Sie auf das Symbol **Speichern** rechts neben dem Shortcut-Namen, um die Änderungen zu speichern.

### <span id="page-30-0"></span>**Scannen an ein Bild (Windows)**

- **1.** Legen Sie das Dokument in den Vorlageneinzug oder auf das Scannerglas des Flachbettscanners.
- **2.** Öffnen Sie die Software HP Scan.
- **3.** Wählen Sie **Als JPEG speichern** oder **Als JPEG per E-Mail senden** aus und klicken Sie dann auf **Scannen**.

#### **- Oder -**

Wählen Sie einen anderen Scan-Shortcut aus. Ändern Sie den **Objekttyp** in **Foto**, wählen Sie eine Bilddatei in der Dropdown-Liste **Dateityp** aus und klicken Sie auf **Scannen**.

#### **Scannen an PDF-Datei (Windows)**

- **1.** Legen Sie das Dokument in den Vorlageneinzug oder auf das Scannerglas des Flachbettscanners.
- **2.** Öffnen Sie die Software HP Scan.
- **3.** Wählen Sie **Als PDF speichern** oder **Als PDF per E-Mail senden** aus und klicken Sie auf **Scannen**.
	- **Oder -**

Oder wählen Sie nach der Auswahl eines anderen Scan-Shortcuts in der Dropdown-Liste **Dateityp** die Option "PDF" aus und klicken Sie auf **Scannen**.

### **Scannen von Text zur Bearbeitung (OCR) (Windows)**

Die HP-Scannersoftware konvertiert mithilfe der optischen Zeichenerkennung (OCR) den Text auf einer Seite in Text, der auf einem Computer bearbeitet werden kann. Die OCR-Software wird mit der HP Scan-Software und der ReadIris Pro-Software geliefert. Informationen zur Verwendung der OCR-Software finden Sie im Abschnitt **Text zur Bearbeitung scannen** der Onlinehilfe.

### **Scannen an E-Mail (Windows)**

**<sup>2</sup> HINWEIS:** Zum Scannen an eine E-Mail-Anwendung benötigen Sie eine Internetverbindung.

- **1.** Legen Sie das Dokument in den Vorlageneinzug oder auf das Scannerglas gemäß den Indikatoren auf dem Gerät.
- **2.** Öffnen Sie die Software HP Scan.
- **3.** Wählen Sie **Als PDF per E-Mail senden** oder **Als JPEG per E-Mail senden** aus und klicken Sie auf **Scannen**.
	- **Oder -**

Wählen Sie einen anderen Scan-Shortcut aus, wählen Sie dann in der Dropdown-Liste **Senden an** die Option **E-Mail**, und klicken Sie auf **Scannen**.

### **Senden an die Cloud (Windows)**

**HINWEIS:** Vergewissern Sie sich vor dem Scannen an die Cloud, dass der Computer mit dem Internet verbunden ist.

- <span id="page-31-0"></span>**1.** Legen Sie das Dokument in den Vorlageneinzug, oder platzieren Sie es gemäß den Indikatoren auf dem Flachbettscannerglas.
- **2.** Öffnen Sie die Software HP Scan.
- **3.** Wählen Sie **Senden an Cloud**, und wählen Sie dann das Dateiziel aus, z. B. OneDrive, Google Drive oder DropBox.
- **4.** Wählen Sie **Scan erstellen**.

### **Scannen (extra-)langer Dokumente (Windows)**

Mit der Option **Format autom. erkennen** erkennt der Scanner das Seitenformat standardmäßig automatisch bei einer Seitenlänge von max. 356 mm .

Für lange oder besonders lange Dokumentseiten wählen Sie auf der Seite mit den Einstellungen für Scan-Shortcuts in der Dropdown-Liste für das Seitenformat die Option **Lang (8,5 x 34 Zoll)** oder **Extralang (8,5 x 122 Zoll)** aus.

**<sup>2</sup> HINWEIS:** Bei einer Einstellung für lange oder extralange Seiten kann jeweils nur eine Seite gescannt werden.

Wenn der Scanner zum Scannen langer oder extralanger Seiten eingestellt ist, wird jeweils eine Seite pro Durchgang gescannt. Wenn Sie normale Seiten mit dieser Einstellung scannen, wird der Scanvorgang verlangsamt. Scannen Sie daher nur Seiten mit einer Seitenlänge von mehr als 356 mm .

### **Erkennen von Mehrfacheinzug**

Die Erkennungsfunktion für Mehrfacheinzug stoppt den Scanvorgang, wenn festgestellt wird, dass mehrere Seiten gleichzeitig in den Scanner eingezogen wurden. Diese Funktion ist standardmäßig aktiviert.

Für das Scannen kann es hilfreich sein, diese Funktion zu deaktivieren:

- Aus mehreren Teilen bestehende Formulare (ein Verwendungszweck, von dem HP abrät).
- Dokumente, an denen sich Etiketten oder Haftnotizen befinden.

**HINWEIS:** Wenn Sie die Software eines anderen Herstellers verwenden, nutzen Sie die ISIS- oder TWAIN-Benutzerschnittstelle, sodass die Erkennungsfunktion für Mehrfacheinzug aktiviert wird.

### **Alltäglicher Scan**

Der Shortcut **Alltäglicher Scan** ermöglicht es Benutzern, einen Scan-Shortcut für Ihre täglichen Anforderungen zu definieren und zu speichern. Die folgenden **Scan-Shortcut-Einstellungen** können angepasst werden, wenn der Shortcut **Alltäglicher Scan** ausgewählt ist:

- **Objekttyp**
- **Blattseiten**
- **Seitenformat**
- **Farbmodus**
- **Ziel**/**Dateityp**

## <span id="page-32-0"></span>**Herausfiltern von Farben aus einem Dokument (Farbfilter) (Windows)**

Sie können festlegen, dass ein Farbkanal (Rot, Grün oder Blau) oder bis zu drei individuelle Farben herausgefiltert werden sollen. Bei bestimmten Farben wird über die Einstellung für die Empfindlichkeit festgelegt, wie präzise die gescannte Farbe mit der angegebenen Farbe übereinstimmen muss.

Durch das Entfernen der Farben kann sich die Größe der Scandatei verringern. Außerdem verbessern sich ggf. die Ergebnisse der optischen Zeichenerkennung (OCR).

Gehen Sie wie folgt vor, um die Farben auszuwählen, die über ein Profil der HP Smart Document-Scansoftware aus einem gescannten Dokument herausgefiltert werden sollen:

- **1.** Öffnen Sie die Software HP Scan.
- **2.** Scannen Sie eine Beispielseite mit den herauszufilternden Farben in den Viewer.
- **3.** Klicken Sie auf die 6chaltƮ¿che **Weitere** und dann auf die Registerkarte **Bild**, und wählen Sie die **Funktion Farbfilter.**
- **4.** Aktivieren Sie das Löschen einer Farbe, und wählen Sie die Farbe in der Vorschau mit dem Pipettenwerkzeug aus. Speichern Sie die Farben in jedem Fall.

Sie können nur die Farbfilteroptionen auswählen, die für Ihren Scanner verfügbar sind.

Weitere Informationen zu diesen Einstellungen finden Sie in der Onlinehilfe der von Ihnen verwendeten Scansoftware.

### **Automatisches Erkennen des Seitenformats (Windows)**

Wird die Option **Format autom. erkennen** verwendet, kann die HP Scan-Software das Seitenformat automatisch erkennen. Bei Verwendung der Option **Format autom. erkennen** wird das gescannte Bild auf die Größe der erkannten Seite zugeschnitten. Außerdem wird verzerrter Inhalt gerade gerichtet.

### **Automatisches Erkennen von Farbe (Windows)**

Mit dieser Funktion lässt sich die Größe gescannter Dateien reduzieren, da nur die Seiten, die Farbe enthalten, als Farbscans gespeichert werden. Alle anderen Seiten werden als Schwarzweiß-Scans gespeichert.

So lassen Sie Farbe automatisch erkennen

- **1.** Öffnen Sie die Software HP Scan.
- **2.** Wählen Sie einen Scan-Shortcut aus.
- **3.** Klicken Sie auf das Dropdown-Feld **Farbmodus** und wählen Sie **Farbe autom. erkennen** aus.
- **4.** Sie können die Empfindlichkeit von **Farbe autom. erkennen** anpassen. Klicken Sie auf **Mehr**, wählen Sie **Bild** aus und klicken Sie dann auf das Dropdown-Feld **Farbe autom. erkennen**.

**HINWEIS:** Weitere Informationen zu den Einstellungen für die automatische Farberkennung finden Sie in der Onlinehilfe der von Ihnen verwendeten Scansoftware.

Wenn Sie die Software eines anderen Herstellers verwenden, nutzen Sie die ISIS- oder TWAIN-Benutzerschnittstelle, sodass Farbe automatisch erkannt wird.

# <span id="page-33-0"></span>**Scannen im Schwarzweißmodus mit optimiertem Text (Windows)**

Verwenden Sie diese Option, um das gescannte Bild zu optimieren, wenn Schwarzweißtext gescannt wird. Führen Sie zur Verwendung der Funktion folgende Schritte aus:

- **1.** Öffnen Sie die Software HP Scan.
- **2.** Wählen Sie einen Scan-Shortcut aus.
- **3.** Klicken Sie auf **Mehr**, wählen Sie die Registerkarte **Bild** aus und wählen Sie dann **Schwellenwert** aus.
- **4.** Wählen Sie **Inhalt verbessern** aus und klicken Sie dann auf **OK**.

### **Automatisches Geraderichten gescannter Bilder (Windows)**

Windows: Verwenden Sie die Funktion **Autom. gerade richten**, um Inhalt gerade zu ziehen, der im Verhältnis zu den Dimensionen im Quelldokument verschoben ist. Verwenden Sie die Funktion **Format autom. erkennen**, um Seitenbilder gerade zu ziehen, die beim Scanvorgang verschoben wurden.

- **1.** Öffnen Sie die Software HP Scan.
- **2.** Wählen Sie einen Scan-Shortcut aus.
- **3.** Klicken Sie auf **Mehr** und wählen Sie die Registerkarte **Dokument** und **Inhalt gerade richten** aus.

### **Scannen mit anderer Scansoftware (Windows)**

Der Netzwerkscanner HP ScanJet Pro 4500 fn1 unterstützt außerdem die folgenden Anwendungen anderer Hersteller:

- Readiris Pro optische Zeichenerkennung (OCR)
- Cardiris Visitenkartenanwendung
- Anwendungen von Drittanbietern, die TWAIN, ISIS und WIA unterstützen

# <span id="page-34-0"></span>**Verwenden der Scansoftware (OS X)**

In den folgenden Abschnitten wird beschrieben, wie Sie mit HP Easy Scan scannen.

## **HP Easy Scan (OS X)**

- **1.** Legen Sie das Dokument auf das Scannerglas oder in den Vorlageneinzug.
- **2.** Doppelklicken Sie im Ordner **Programme** auf das Symbol **HP Easy Scan**.
- **3.** Überprüfen Sie, ob der ScanJet Pro 4500 fn1 der ausgewählte Scanner ist.
- **4.** Wählen Sie geeignete Scan-Voreinstellungen für den Scanjob.
- **5.** Klicken Sie auf **Scannen**.
- **6.** Sobald alle Seiten gescannt wurden, klicken Sie auf **Datei** und dann auf **Speichern**.
- **7.** Geben Sie an, wie und wo die Datei gespeichert werden soll, und klicken Sie auf **Speichern**.

### **Scannen aus anderen Programmen (OS X)**

Ein Bild lässt sich direkt in eine beliebiges ICA-kompatibles Programm scannen. Suchen Sie in Ihrem Programm nach Optionen, mit denen sich Bilder vom Scanner importieren oder erfassen lassen.

**HINWEIS:** Von der HP Software werden keine TWAIN-Scanverfahren unterstützt. Wenn das Programm über Funktionen zum Importieren oder Abrufen verfügt, aber Ihr HP Scanner nicht aufgelistet ist, werden vom Programm möglicherweise nur Scanner gesucht, die TWAIN unterstützen.

# <span id="page-35-0"></span>**Tipps für das Scannen**

# **Optimieren der Geschwindigkeit beim Scannen und für andere Aufgaben**

Verschiedene Einstellungen wirken sich auf den Zeitaufwand für einen Scanauftrag aus. Berücksichtigen Sie die folgenden Informationen, um die Scanleistung zu optimieren.

- Entscheidend für eine Optimierung der Scanleistung ist, dass der Computer die empfohlenen Systemvoraussetzungen erfüllt. Die Mindestvoraussetzungen sowie die empfohlenen Voraussetzungen für das System finden Sie unter [www.hp.com](http://www.hp.com). Suchen Sie dort nach dem Scannermodell und dem Wort **Spezifikationen.**
- Wenn Sie ein gescanntes Bild in einem durchsuchbaren Format (z. B. durchsuchbare PDF-Datei) speichern, dauert der Speichervorgang länger als bei Bildformaten, da das gescannte Bild mithilfe von OCR-Software (optische Zeichenerkennung) analysiert wird. Prüfen Sie, ob Sie eine durchsuchbare Ausgabedatei benötigen, bevor Sie ein durchsuchbares Scanformat auswählen.
- Wenn Sie mit einer höheren Auflösung als erforderlich scannen, erhöht sich die Scandauer. Außerdem wird eine größere Datei erstellt, ohne dass sich zusätzliche Vorteile ergeben. Wenn beim Scannen mit einer hohen Auflösung die Scangeschwindigkeit erhöht werden soll, müssen Sie die Auflösung auf einen niedrigeren Wert einstellen.

## **Scannen empƬndlicher Originale**

Legen Sie empfindliche Dokumente (wie Fotos oder Dokumente auf zerknittertem oder sehr leichtem Papier) mit der bedruckten Seite nach unten auf das Scannerglas des Flachbettscanners.

# <span id="page-36-0"></span>**4 3Ʈege und Wartung**

Dieser Abschnitt enthält Informationen zur Pflege und Wartung des Scanners. Die neuesten Informationen zur Wartung finden Sie unter [www.hp.com/support.](http://www.hp.com/support)

- [Testen und Kalibrieren des Touchscreens](#page-37-0)
- [Reinigen des Produkts](#page-38-0)
- [Auswechseln von Teilen](#page-40-0)
- [Bestellen von Wartungsteilen und Verbrauchsmaterial](#page-43-0)

# <span id="page-37-0"></span>**Testen und Kalibrieren des Touchscreens**

So testen und kalibrieren Sie den Touchscreen:

- **1.** Wählen Sie **Einstellungen** aus.
- **2.** Wählen Sie **Display**.
- **3.** Blättern Sie nach unten, und wählen Sie **Bildschirm kalibrieren**.
- **4.** Führen Sie die Kalibrierung gemäß den Anweisungen auf dem Bildschirm durchführen.
- **5.** Sobald der Vorgang abgeschlossen ist, wird **Kalibrierung abgeschlossen** angezeigt.

# <span id="page-38-0"></span>**Reinigen des Produkts**

Die regelmäßige Reinigung des Scanners stellt eine optimale Leistung sicher. Wie häufig Sie das Gerät reinigen müssen, hängt von verschiedenen Faktoren ab, wie zum Beispiel der Häufigkeit der Nutzung und der Umgebung. Führen Sie bei Bedarf eine Routinereinigung durch.

### **Reinigen des Scannerglases**

Reinigen Sie das Scannerglas regelmäßig, d. h. sobald sich Staub oder Schmutz auf ihm ablagern.

Halten Sie die folgenden Utensilien vor dem Reinigen griffbereit

- Saubere, fusselfreie Tücher oder Mikrofasertücher
- Glasreiniger oder sauberes Wasser
- **ACHTUNG:** Verwenden Sie keine Reiniger, die Scheuermittel, Azeton, Benzin oder Kohlenstofftetrachlorid enthalten, da diese chemischen Substanzen das Scannerglas beschädigen können.

Isopropylalkohol ist ebenfalls zu vermeiden, da er Streifen auf dem Glas hinterlassen kann.

So reinigen Sie das Scannerglas:

**1.** Klappen Sie den Vorlageneinzug hoch.

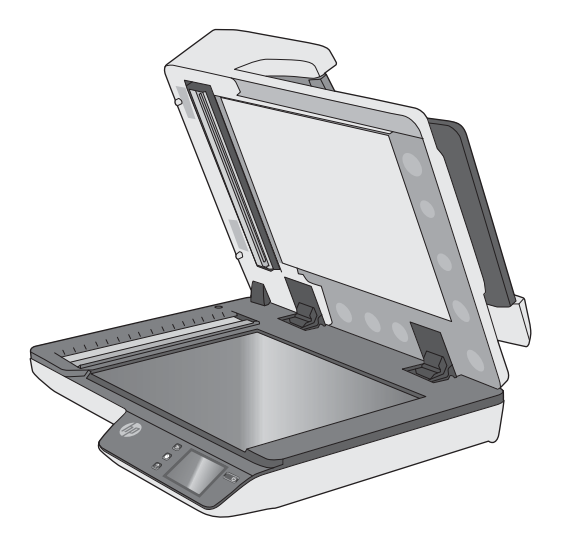

**2.** Befeuchten Sie ein sauberes, fusselfreies Tuch mit Wasser oder besprühen Sie es mit Glasreiniger und reinigen Sie dann gründlich das Scannerglas des Flachbettscanners.

**ACHTUNG:** Sprühen Sie den Glasreiniger nicht direkt auf das Scannerglas, da dies zu dauerhaften Schäden führen kann.

**3.** Wischen Sie anschließend das Scannerglas mit einem trockenen, weichen und fusselfreien Tuch ab.

**HINWEIS:** Achten Sie darauf, dass das Scannerglas danach vollständig trocken ist.

**4.** Schalten Sie den Scanner ein.

Der Scanner ist jetzt betriebsbereit.

# <span id="page-39-0"></span>**Reinigen der Scannerstreifen**

So reinigen Sie die Scannerstreifen:

- **1.** Drücken Sie die Netztaste, um den Scanner auszuschalten. Lösen Sie dann das USB-Kabel und das Netzteil vom Scanner.
- **2.** Klappen Sie den Vorlageneinzug hoch.
- **3.** Besprühen Sie ein weiches fusselfreies Tuch leicht mit einem milden Glasreiniger und reinigen Sie die Scannerstreifen.

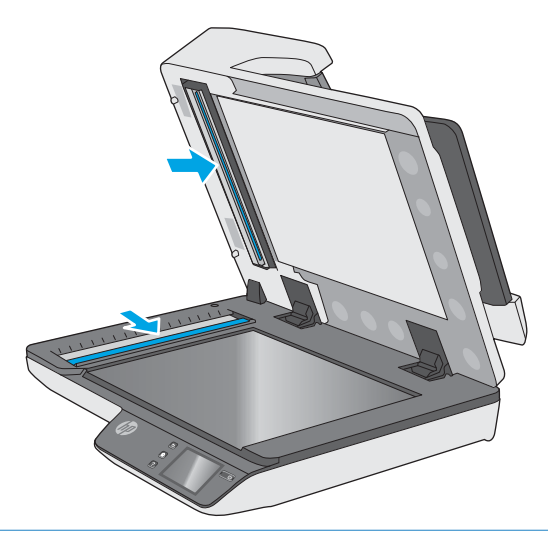

**ACHTUNG:** Reinigen Sie die Scannerstreifen ausschließlich mit Glasreiniger. Verwenden Sie keine Reiniger, die Scheuermittel, Azeton, Benzin oder Kohlenstofftetrachlorid enthalten, da diese Substanzen die Scannerstreifen beschädigen können. Isopropylalkohol ist ebenfalls zu vermeiden, da er Streifen auf den Scannerstreifen hinterlassen kann.

Sprühen Sie den Glasreiniger nicht direkt auf die Scannerstreifen.

- **4.** Trocknen Sie die Scannerstreifen mit einem trockenen, weichen und fusselfreien Tuch. Wischen Sie dabei auch die Streifen aus grauem, reflektierendem Material an jedem Scannerstreifen ab.
- **5.** Klappen Sie den Vorlageneinzug herunter. Schließen Sie das USB-Kabel und das Netzteil wieder am Scanner an und drücken Sie dann die Netztaste, um den Scanner einzuschalten. Der Scanner ist jetzt betriebsbereit.

# <span id="page-40-0"></span>**Auswechseln von Teilen**

Durch das rechtzeitige Auswechseln von Teilen bleibt die Scanqualität dauerhaft hoch. Das Auswechseln von Teilen ist erforderlich, wenn der integrierte Webserver oder der Touchscreen dies anzeigen oder wenn der Scanner nicht korrekt funktioniert. Das ADF-Walzenaustauschkit für den HP ScanJet Pro 4500 fn1 enthält die folgenden Ersatzteile:

- Walzenabdeckung
- **Trennwalzen**
- Einzugswalzenmodul

Das Austauschkit enthält auch detaillierte Anleitungen zum Ersetzen der einzelnen Teile.

### **Auswechseln von Trennwalzen und Abdeckung**

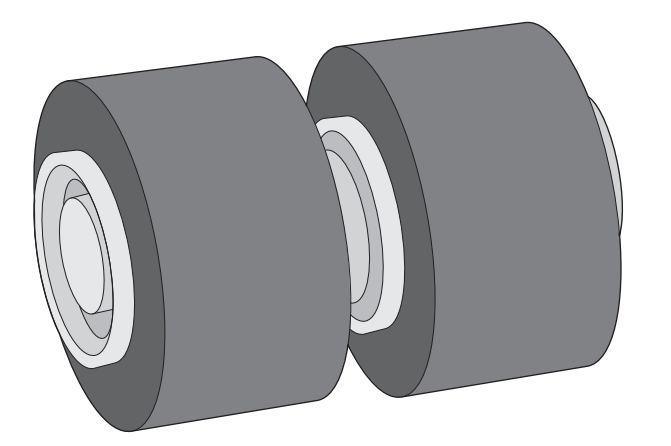

Wechseln Sie die Trennwalzen unter folgenden Bedingungen aus:

- Windows: Wenn im Dialogfeld **Wartung empfohlen** angezeigt wird, dass sie gewartet werden müssen.
- Wenn im Scanner wiederholt Vorlagenstaus auftreten.

**HINWEIS:** Beim Ersatzwalzenpaket handelt es sich um Verbrauchsmaterial, für das keine Garantie oder Standardservicevereinbarungen gelten.

Gehen Sie wie folgt vor, um die Trennwalzen auszuwechseln:

**1.** Drücken Sie die Netztaste, um den Scanner auszuschalten. Lösen Sie dann das USB-Kabel und das Netzteil vom Scanner.

2. Öffnen Sie die Klappe des Vorlageneinzugs.

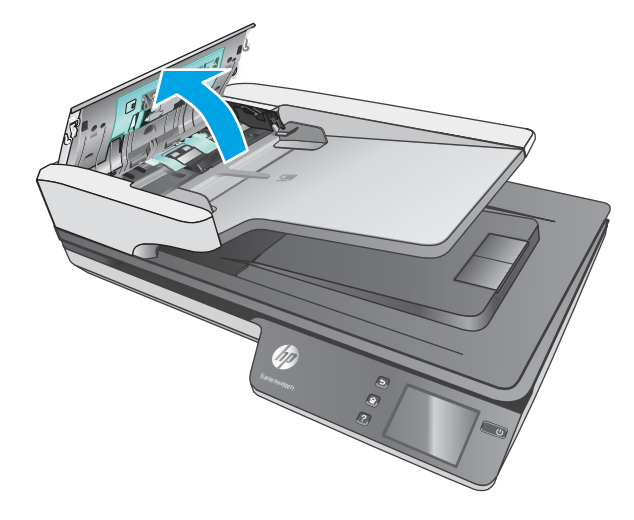

**3.** Drücken Sie die Arretierungen an den Seiten der Walzenabdeckung zusammen und heben Sie die Abdeckung nach oben heraus.

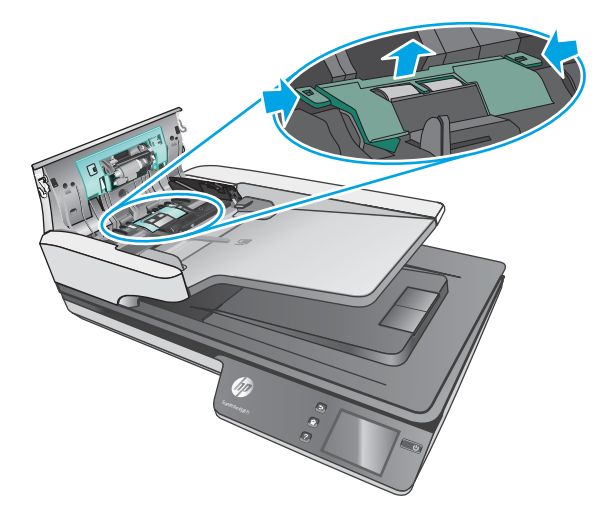

<span id="page-42-0"></span>**4.** Nehmen Sie den Walzenaustausch gemäß den Anweisungen vor, die mit dem Walzenaustauschkit geliefert wurden.

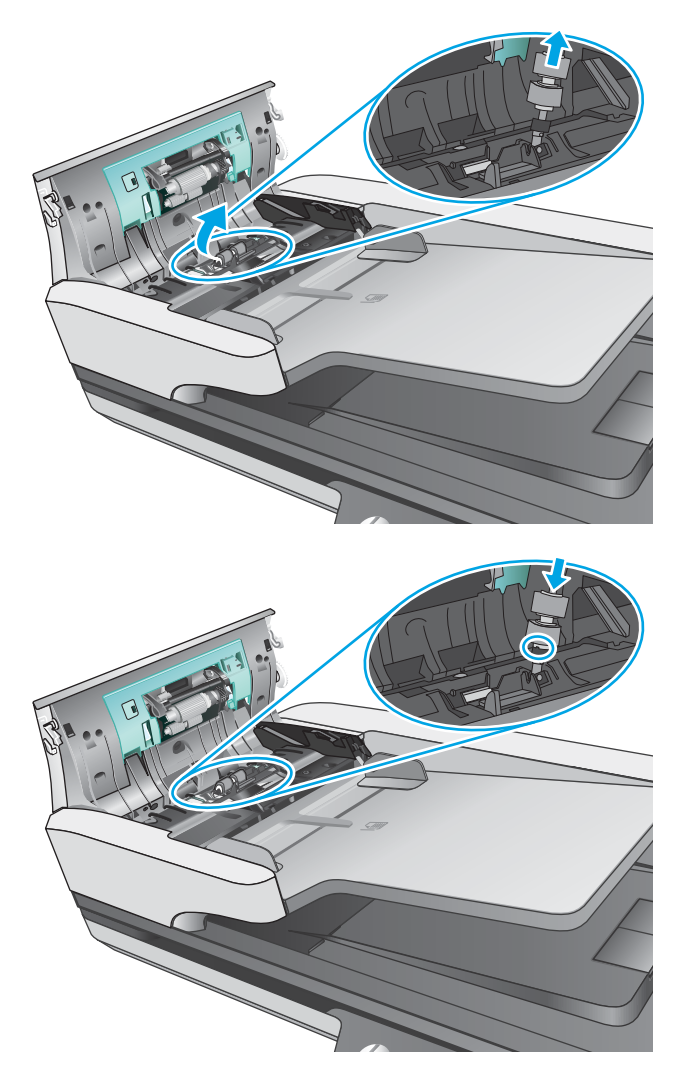

**5.** Bringen Sie die Walzenabdeckung wieder an. Wechseln Sie anschließend das Einzugswalzenmodul aus.

# **Auswechseln des Einzugswalzenmoduls**

**1.** Drücken Sie die Arretierungen an den Seiten der Walzenabdeckung zusammen und senken Sie dann die Walzenabdeckung ab.

<span id="page-43-0"></span>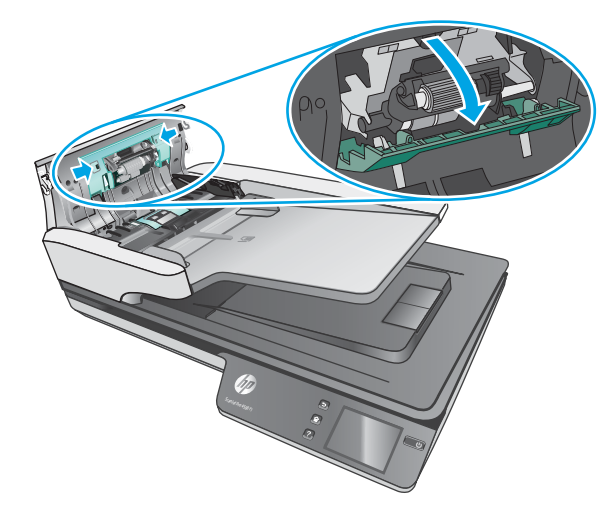

**2.** Nehmen Sie die Walzenwelle aus der Halterung und entfernen Sie das Walzenmodul.

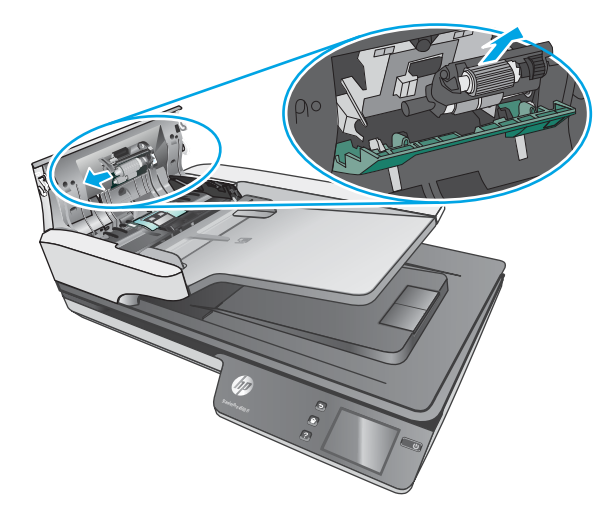

- **3.** Setzen Sie das Einzugswalzenmodul gemäß den Anweisungen ein, die mit dem Walzenaustauschkit geliefert wurden.
- **4.** Schließen Sie die Klappe des Vorlageneinzugs. Schließen Sie das USB-Kabel und das Netzteil wieder am Scanner an.
- **5.** Drücken Sie die Netztaste, um den Scanner einzuschalten.

# **Bestellen von Wartungsteilen und Verbrauchsmaterial**

Auf der HP Website für Scannerteile unter [www.hp.com/buy/parts](http://www.hp.com/buy/parts) können Sie Ersatzteile für den Scanner bestellen.

# <span id="page-44-0"></span>**5 Lösen von Problemen**

Dieser Abschnitt enthält Lösungen für allgemeine Probleme mit dem Scanner.

Zusätzliche Informationen zur Fehlerbehebung finden Sie in der Hilfe des verwendeten HP Scanprogramms.

# <span id="page-45-0"></span>**Grundlegende Tipps zur Fehlerbehebung**

Einfache Probleme wie Verschmutzungen der Scannerstreifen oder lose Kabel können dazu führen, dass der Scanner verschwommene Scans ausgibt oder in einer unerwarteten Weise bzw. überhaupt nicht funktioniert. Führen Sie beim Auftreten von Scanproblemen stets die folgenden Prüfungen durch.

- Wenn Sie ein Dokument scannen, das mithilfe von OCR-Software (Optische Zeichenerkennung) analysiert wird, muss das Originaldokument ausreichend leserlich sein, um analysiert werden zu können.
- Stellen Sie sicher, dass das USB- und das Netzkabel fest in ihren entsprechenden Anschlüssen auf der Rückseite des Scanners sitzen. Vergewissern Sie sich außerdem, dass das Netzkabel mit einer funktionierenden Steckdose oder einem Überspannungsschutz verbunden ist.
- Vergewissern Sie sich, dass der Scanner nicht automatisch ausgeschaltet wurde. Wurde der Scanner automatisch ausgeschaltet, drücken Sie die Netztaste, um ihn einzuschalten.
- Stellen Sie sicher, dass der Scanner mit Strom versorgt wird.
	- Vergewissern Sie sich, dass die grüne LED am Netzteilgehäuse leuchtet.
	- Ist dies nicht der Fall, überprüfen Sie, ob die Netzsteckdose bzw. der Überspannungsschutz, an der/dem das Netzteil angeschlossen ist, mit Strom versorgt wird.
	- Falls die grüne LED nicht leuchtet, obwohl die Netzsteckdose bzw. der Überspannungsschutz ordnungsgemäß funktioniert, deutet dies auf ein defektes Netzteil hin. Unter [www.hp.com/](http://www.hp.com/support) [support](http://www.hp.com/support) erhalten Sie zusätzliche Unterstützung.
- Wenn beim Versuch, den Scanner zu verwenden die Fehlermeldung **Scanner nicht gefunden** angezeigt wird, schalten Sie den Scanner aus, warten Sie 30 Sekunden, und schalten Sie den Scanner wieder ein. Wird diese Meldung weiterhin angezeigt, müssen die Einstellungen des Scanners ggf. zurückgesetzt werden.
- Wenn der Scanner über einen USB-Hub oder einen USB-Anschluss an der Vorderseite des Computers an den Computer angeschlossen wurde, trennen Sie den Scanner vom Computer. Verbinden Sie ihn danach mit einem USB-Anschluss auf der Rückseite des Computers.
- Windows: Vergewissern Sie sich, dass die Scan-Taste aktiviert ist (weitere Informationen unter "Eingabehilfen für das Produkt").
- Schalten Sie den Scanner aus, warten Sie 30 Sekunden, und schalten Sie ihn wieder ein.
- Vergewissern Sie sich, dass die Klappe des Vorlageneinzugs geschlossen ist.
- Starten Sie den Computer neu.

Sollten die Probleme weiterhin auftreten, besteht die Möglichkeit, dass die HP Scansoftware, die Firmware oder zugehörige Treiber nicht mehr auf dem aktuellen Stand sind oder beschädigt wurden. Unter [www.hp.com/support](http://www.hp.com/support) finden Sie Software-, Firmware- und Treiberupdates für den Scanner.

# <span id="page-46-0"></span>**Testen des Scanners**

Testen Sie den Scanner wie folgt:

- **1.** Stellen Sie sicher, dass das Netzteil ordnungsgemäß am Scanner und an einer funktionierenden Netzsteckdose bzw. einem funktionierenden Überspannungsschutz angeschlossen ist. Vergewissern Sie sich, dass die grüne LED am Netzteilgehäuse leuchtet. Ist dies der Fall, funktioniert das Netzteil ordnungsgemäß.
- **2.** Ist das Netzteil an einen Überspannungsschutz angeschlossen, stellen Sie sicher, dass dieser mit einer funktionierenden Netzsteckdose verbunden und eingeschaltet ist.
- **3.** Drücken Sie die Netztaste, um den Scanner auszuschalten. Lösen Sie das Netzteil vom Scanner, und schalten Sie dann den Computer aus, mit dem der Scanner verbunden ist. Warten Sie 30 Sekunden. Schließen Sie das Netzteil wieder an den Scanner an, drücken Sie die Netztaste, um den Scanner einzuschalten, und schalten Sie dann den Computer ein.
- **4.** Wiederholen Sie den Scanvorgang.

# <span id="page-47-0"></span>**Zurücksetzen des Scanners**

So setzen Sie den Scanner zurück

- **1.** Beenden Sie die HP Scan-Software, sofern sie ausgeführt wird.
- **2.** Drücken Sie auf dem Touchscreen das Symbol Einstellung, drücken Sie Zurücksetzen, und wählen Sie Zurücksetzen.
- **3.** Warten Sie 30 Sekunden. Der Scanner wird neu gestartet.

# <span id="page-48-0"></span>**Fehlerbehebung bei der Scannerinstallation**

- Überprüfen der Kabel
- Deinstallieren der HP ScanJet-Treiber und -Tools und anschließendes Neuinstallieren (Windows)

# **Überprüfen der Kabel**

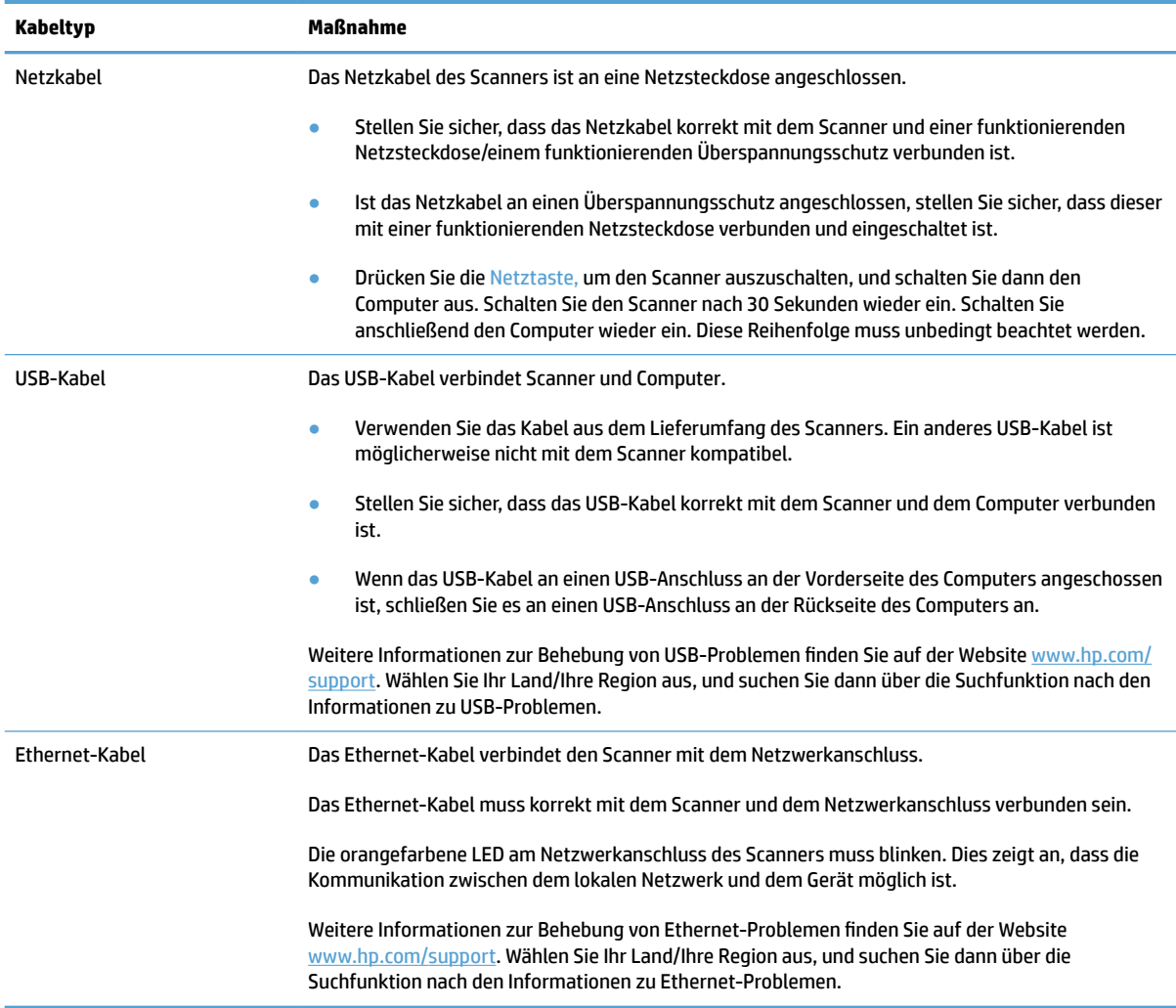

## **Deinstallieren der HP ScanJet-Treiber und -Tools und anschließendes Neuinstallieren (Windows)**

Wenn die Überprüfung der Kabelverbindungen des Scanners keinen Erfolg bringt, kann eine unvollständige Installation die Ursache für das Problem sein. Deinstallieren Sie die HP ScanJet-Treiber und -Tools, und installieren Sie diese anschließend erneut.

- **1.** Drücken Sie die Netztaste, um den Scanner auszuschalten. Ziehen Sie dann das USB-Kabel und das Netzkabel vom Scanner ab.
- **2.** ±ffnen Sie auf dem Computer die Systemsteuerung, und verwenden Sie das Tool **Hinzufügen/Entfernen**  (in Windows 7, Windows 8, Windows 8.1 und Windows 10 das Tool **Programme und Features**) um die folgenden Anwendungen zu deinstallieren:
	- Netzwerkscanner HP ScanJet Pro 4500 fn1
	- HP Scan
- **3.** Starten Sie den Computer neu.
- **4.** Installieren Sie die HP ScanJet-Treiber und -Tools erneut.
	- Schalten Sie den Scanner aus, warten Sie 30 Sekunden, und schalten Sie ihn wieder ein. Die erforderliche Software und die notwendigen Treiber sollten automatisch installiert werden.
	- Erfolgt keine automatische Installation, führen Sie diese über die CD mit der HP Scansoftware aus.
- **5.** Schließen Sie das USB-Kabel und das Netzkabel wieder an den Scanner an. Drücken Sie dann die Netztaste, um den Scanner einzuschalten.

# <span id="page-50-0"></span>**Probleme mit der Stromversorgung**

## **Die Scannerlampe leuchtet weiterhin**

Die Scannerlampe wird nach 14-minütiger Inaktivität automatisch ausgeschaltet. Wenn die Scannerlampe auch nach längerer Inaktivität noch eingeschaltet bleibt, schalten Sie den Scanner aus, warten Sie 30 Sekunden, und schalten Sie das Gerät wieder ein.

**HINWEIS:** Die Scannerlampe wird nicht ausgeschaltet, wenn sich Papier im Zufuhrfach des automatischen Vorlageneinzugs (ADF) befindet wenn "Sofortiges Aufwärmen" aktiviert und der **Energiesparmodus**  deaktiviert ist.

### **Überprüfen, ob der Scanner mit Strom versorgt wird**

Das Netzkabel des Scanners ist an eine Netzsteckdose angeschlossen.

- Stellen Sie sicher, dass das Netzkabel korrekt mit dem Scanner und einer funktionierenden Netzsteckdose verbunden ist.
- Ist das Netzkabel an einen Überspannungsschutz angeschlossen, stellen Sie sicher, dass dieser mit einer funktionierenden Netzsteckdose verbunden und eingeschaltet ist.
- Stellen Sie sicher, dass der Scanner mit Strom versorgt wird.
	- Vergewissern Sie sich, dass die grüne LED am Netzteilgehäuse leuchtet.
	- Ist dies nicht der Fall, überprüfen Sie, ob die Netzsteckdose bzw. der Überspannungsschutz, an der/dem das Netzteil angeschlossen ist, mit Strom versorgt wird.
	- Falls die grüne LED nicht leuchtet, obwohl die Netzsteckdose bzw. der Überspannungsschutz ordnungsgemäß funktioniert, deutet dies auf ein defektes Netzteil hin. Unter [www.hp.com/](http://www.hp.com/support) [support](http://www.hp.com/support) erhalten Sie zusätzliche Unterstützung.

Wenn das Problem nach Überprüfen der oben genannten Komponenten weiterhin besteht, führen Sie folgende Schritte aus:

- **1.** Drücken Sie die Netztaste, um den Scanner auszuschalten. Lösen Sie dann das Netzteil vom Scanner.
- **2.** Warten Sie 30 Sekunden.
- **3.** Schließen Sie das Netzteil wieder an. Drücken Sie dann die Netztaste, um den Scanner einzuschalten.

### **Der Scanner wird nicht eingeschaltet**

Wenn der Scanner nach dem Drücken der Netztaste nicht eingeschaltet wird, prüfen Sie Folgendes:

- Der Scanner ist nicht mit der Stromversorgung verbunden. Überprüfen Sie, ob die Netzteilkabel am Scanner oder an der Stromquelle abgezogen wurden.
- Möglicherweise ist das Netzteil defekt.
- Vergewissern Sie sich, dass die grüne LED am Netzteilgehäuse leuchtet.
- Ist dies nicht der Fall, überprüfen Sie, ob die Netzsteckdose bzw. der Überspannungsschutz, an der/dem das Netzteil angeschlossen ist, mit Strom versorgt wird.
- Falls die grüne LED nicht leuchtet, obwohl die Netzsteckdose bzw. der Überspannungsschutz ordnungsgemäß funktioniert, deutet dies auf ein defektes Netzteil hin. Unter [www.hp.com/](http://www.hp.com/support) [support](http://www.hp.com/support) erhalten Sie zusätzliche Unterstützung.

# <span id="page-52-0"></span>**Papierstaus**

- Beheben von Papierstaus im automatischen Vorlageneinzug (ADF)
- [Eine eingelegte Vorlage verursacht immer wieder einen Stau](#page-53-0)

## **Beheben von Papierstaus im automatischen Vorlageneinzug (ADF)**

So beseitigen Sie einen Papierstau:

- **1.** Entfernen Sie alle verbleibenden Seiten aus dem Vorlageneinzug.
- **2.** Klappen Sie die Abdeckung des Vorlageneinzugs nach oben.

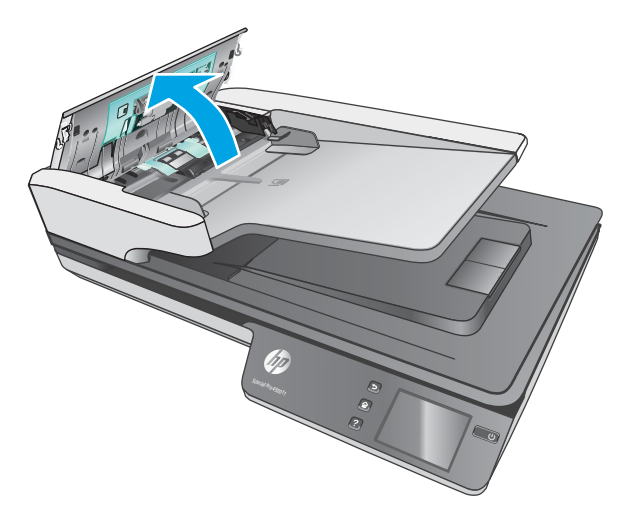

- **3.** Entfernen Sie evtl. vorhandene Originale oder andere Gegenstände, die den Papierpfad blockieren.
- **4.** Entfernen Sie sichtbare Fremdkörper (z. B. Papier, Heft- oder Büroklammen) aus dem Papierpfad.
- **5.** Überprüfen Sie die Walzen in der Klappe des Vorlageneinzugs und entfernen Sie sichtbare Verschmutzungen und Ablagerungen.
- <span id="page-53-0"></span>**6.** Nehmen Sie sämtliche Originale aus dem Ausgabefach heraus. Heben Sie das Zufuhrfach an, um zu prüfen, ob sich noch Papier im Papierpfad befindet. Ziehen Sie Papier, das sich noch im Papierpfad befindet, vorsichtig heraus.
	- **FURTHEIS:** Dieser Schritt gilt auch für Mehrfacheinzüge.

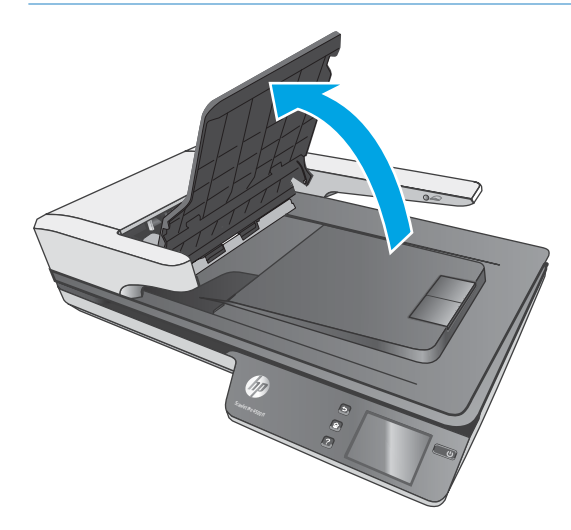

- **7.** Schließen Sie die Klappe des Vorlageneinzugs.
- **8.** Legen Sie alle Originale wieder in den Vorlageneinzug, und scannen Sie erneut.

### **Eine eingelegte Vorlage verursacht immer wieder einen Stau**

- Die Vorlage entspricht nicht den Spezifikationen für geeignete Vorlagen.
- Möglicherweise befinden sich an der Vorlage Büroklammern oder Haftnotizen, die entfernt werden müssen.
- Die Papierführungen müssen am Original anliegen.

# <span id="page-54-0"></span>**Probleme mit der Papierzufuhr**

# **Papierstaus, Bildverzerrungen, falscher Einzug oder Einzug mehrerer Seiten**

- Das Scannen feuchter oder nasser Seiten kann zu Papierstaus führen. Vergewissern Sie sich, dass nur vollkommen trockene Seiten eingezogen werden (Toner ist trocken, keine feuchten Substanzen wie Kleber oder Korrekturflüssigkeit vorhanden).
- Vergewissern Sie sich, dass alle Walzen korrekt eingesetzt und die Walzenabdeckungen sowie die Klappe des Vorlageneinzugs geschlossen sind.
- Wenn Seiten schief in den Papierpfad eingezogen werden, überprüfen Sie in der Software, ob die gescannten Bilder schief sind.
- Möglicherweise wurden die Vorlagen nicht richtig eingelegt. Richten Sie die Seiten gerade, und zentrieren Sie den Stapel mithilfe der Papierführungen.
- Die Papierführungen erfüllen nur dann ihren Zweck, wenn sie an den Seiten des Papierstapels anliegen. Stellen Sie sicher, dass der Papierstapel gerade eingelegt ist und dass die Papierführungen eng am Papierstapel anliegen.
- Der Vorlageneinzug oder das Ausgabefach enthält möglicherweise mehr Seiten als maximal zulässig. Legen Sie weniger Seiten in den Vorlageneinzug ein, und nehmen Sie Blätter aus dem Ausgabefach.
- Reinigen Sie den Papierpfad des Scanners, um die Einzugsprobleme zu verringern. Werden die Vorlagen weiterhin fehlerhaft eingezogen, reinigen Sie die Walzen. Werden die Vorlagen weiterhin fehlerhaft eingezogen, tauschen Sie die Walzen aus.

## **Der Scanner zieht kein Papier ein**

Legen Sie die Seiten erneut in den Vorlageneinzug ein, und stellen Sie dabei sicher, dass sie die Walzen berühren.

Möglicherweise ist die Klappe des automatischen Vorlageneinzugs nicht korrekt verriegelt. Öffnen Sie die Klappe, und schließen Sie diese wieder. Drücken Sie dabei fest auf beide Seiten der Klappe, um sicherzustellen, dass sie geschlossen ist.

Möglicherweise liegt ein Problem mit der Scannerhardware vor. Testen Sie den Scanner wie folgt:

- **1.** Stellen Sie sicher, dass das Netzteil ordnungsgemäß am Scanner und an einer funktionierenden Netzsteckdose bzw. einem funktionierenden Überspannungsschutz angeschlossen ist. Vergewissern Sie sich, dass die grüne LED am Netzteilgehäuse leuchtet. Ist dies der Fall, funktioniert das Netzteil ordnungsgemäß.
- **2.** Ist das Netzteil an einen Überspannungsschutz angeschlossen, stellen Sie sicher, dass dieser mit einer funktionierenden Netzsteckdose verbunden und eingeschaltet ist.
- **3.** Drücken Sie die Netztaste, um den Scanner auszuschalten. Lösen Sie das Netzteil vom Scanner und schalten Sie dann den Computer aus, mit dem der Scanner verbunden ist. Warten Sie 30 Sekunden. Schließen Sie das Netzteil wieder an den Scanner an, drücken Sie die Netztaste, um den Scanner einzuschalten, und schalten Sie dann den Computer ein.
- **4.** Wiederholen Sie den Scanvorgang.

# <span id="page-55-0"></span>**Vom automatischen Vorlageneinzug (ADF) wird kein Papier zugeführt**

- Die Zugangsklappe des automatischen Vorlageneinzugs (ADF) ist möglicherweise nicht fest verriegelt. ±ffnen Sie die ADF-Zugangsklappe, und schließen Sie diese wieder, indem Sie fest darauf drücken.
- Möglicherweise liegt ein Problem mit der Hardware des automatischen Vorlageneinzugs (ADF) vor. Gehen Sie wie folgt vor, um den ADF zu testen:
	- Ziehen Sie das USB- und das Netzkabel vom Scanner ab. Das Netzkabel muss weiterhin an die Stromquelle angeschlossen sein.
	- Vergewissern Sie sich, dass sich im Zufuhrfach des ADF mindestens ein Blatt Papier befindet
	- Schließen Sie das Netzkabel wieder an den Scanner an, und schalten Sie den Scanner ein.
	- Scannen Sie eine andere Vorlage über den ADF.

### **Originale wellen sich im Ausgabefach des Scanners auf**

In einer trockenen Umgebung können sich leichte Originale wie Texte auf chemischem Durchschreibepapier im Ausgabefach aufwellen. Glätten Sie die aufgewellten Kanten der Originale, bevor Sie diese in den Vorlageneinzug einlegen, um diesem Problem entgegen zu wirken.

# <span id="page-56-0"></span>**Probleme mit der Bildqualität.**

# **Auf der gedruckten Seite erscheinen vertikale farbige Streifen**

An den Scannerstreifen im Vorlageneinzug kann sich Staub ansammeln, der zu Artefakten in den gescannten Bildern führen kann. Besprühen Sie ein weiches fusselfreies Tuch leicht mit einem milden Glasreiniger und reinigen Sie die Scannerstreifen.

## **Gescannte Bilder sind nicht gerade**

- Stellen Sie sicher, dass die Papierführungen im Vorlageneinzug mittig ausgerichtet und auf die Breite der zu scannenden Vorlagen eingestellt sind. Die Papierführungen müssen am Original anliegen.
- Windows: Verwenden Sie die Funktion **Autom. gerade richten**, um Inhalt gerade zu ziehen, der im Verhältnis zu den Dimensionen im Quelldokument verschoben ist. Verwenden Sie die Funktion **Format autom. erkennen**, um Seitenbilder gerade zu ziehen, die beim Scanvorgang verschoben wurden.

### **Auf den gescannten Bildern sind Streifen oder Kratzer zu sehen**

Weitere Informationen zum Reinigen des Scanners finden Sie im Benutzerhandbuch im Abschnitt Pflege und **Wartung**.

- Stellen Sie sicher, dass die Originale sauber und nicht zerknittert sind.
- Reinigen Sie das Scannerglas.

### **Das gescannte Bild ist verschwommen**

- Vergewissern Sie sich, dass sich keine Fremdkörper im Papierpfad des Scanners befinden. Stellen Sie außerdem sicher, dass die Papierführungen korrekt eingestellt sind. Wiederholen Sie den Scanvorgang.
- Vergewissern Sie sich, dass das Dokument nicht verschwommen ist.

### **Das gescannte Dokument ist völlig schwarz oder völlig weiß**

- Die Vorlage wurde möglicherweise nicht richtig in den Vorlageneinzug gelegt. Achten Sie darauf, dass das zu scannende Dokument mit der bedruckten Seite nach oben im Vorlageneinzug liegt.
- Windows: Beim Scannen als Schwarzweißbild ist sicherzustellen, dass die Schwellenwerte für schwarz und weiß nicht auf den jeweiligen Höchstwert eingestellt sind. Wenn Sie den Schwellenwert auf ein Extrem setzen, wird das Bild vollständig schwarz oder weiß.
- OS X: Wenn Sie als Textbild mithilfe des Programms Image Capture scannen, legen Sie für **Bildkorrektur**  die Option **Manuell** fest, und passen Sie den Schwellenwert mit dem Schieberegler **Schwellenwert** an.

### **Der untere Bereich des gescannten Bilds wird abgeschnitten**

Standardmäßig kann die Scansoftware Medien bis zu einer Länge von 356 mm scannen.

Vergewissern Sie sich, dass das in der Scansoftware ausgewählte Seitenformat (oder der ausgewählte Scan-Shortcut) sich für die Länge des zu scannenden Dokuments eignet.

# <span id="page-57-0"></span>**Probleme beim Scannerbetrieb**

- Verbindungsprobleme
- [Keine ordnungsgemäße Funktion der Tasten](#page-59-0)
- [Probleme mit dem Touchscreen](#page-59-0)
- [Probleme mit der Scanleistung](#page-59-0)
- [Probleme bei der Texterkennung \(OCR\)](#page-60-0)
- **[E-Mail-Probleme](#page-61-0)**

### **Verbindungsprobleme**

### **Überprüfen der USB-Verbindung**

Überprüfen Sie die physische Verbindung zum Scanner.

- Verwenden Sie das Kabel aus dem Lieferumfang des Scanners. Ein anderes USB-Kabel ist möglicherweise nicht mit dem Scanner kompatibel.
- Stellen Sie sicher, dass das USB-Kabel korrekt mit dem Scanner und dem Computer verbunden ist. Das Dreizacksymbol auf dem Stecker des USB-Kabels muss nach unten weisen.

Wenn das Problem nach Überprüfen der oben genannten Komponenten weiterhin besteht, versuchen Sie Folgendes:

- **1.** Führen Sie je nach Art der Verbindung zwischen Scanner und Computer einen der folgenden Schritte aus:
	- Falls das USB-Kabel an einen USB-Hub oder eine Dockingstation für einen Laptop angeschlossen ist, trennen Sie das USB-Kabel vom USB-Hub bzw. der Dockingstation, und schließen Sie das USB-Kabel an einen USB-Anschluss auf der Rückseite des Computers an.
	- Falls das USB-Kabel direkt am Computer angeschlossen ist, schließen Sie es an einen anderen USB-Anschluss auf der Rückseite des Computers an.
	- Trennen Sie mit Ausnahme der Tastatur und der Maus alle anderen USB-Geräte vom Computer.
- **2.** Schalten Sie den Scanner mit der Netztaste aus, warten Sie 30 Sekunden und schalten Sie den Scanner wieder ein.
- **3.** Starten Sie den Computer neu.
- **4.** Testen Sie den Scanner, nachdem der Computer neu gestartet wurde.
	- Wenn der Scanner funktioniert, schließen Sie die weiteren USB-Geräte nacheinander wieder an. Überprüfen Sie jeweils nach dem Anschließen eines Geräts, ob der Scanner noch funktioniert. Trennen Sie die Verbindung zu USB-Geräten, die einen korrekten Betrieb des Scanners verhindern.
	- Windows: Falls der Scanner nicht funktioniert, deinstallieren Sie die folgenden HP ScanJet-Treiber und -Tools, und installieren Sie diese anschließend erneut.
		- HP ScanJet Pro 4500
		- HP Scan

### <span id="page-58-0"></span>**Überprüfen der Ethernet-Verbindung**

- **1.** Stellen Sie sicher, dass das Ethernet-Kabel fest mit dem Gerät und einem Router, einer Ethernet-Buchse oder einem Ethernet-Switch verbunden ist.
- **2.** Wenn das Ethernet-Kabel mit einem Netzwerk-Router oder einem Ethernet-Switch verbunden ist, versuchen Sie, es mit einem anderen Anschluss am Router oder Switch zu verbinden.
- **3.** Drücken Sie die Netztaste, um das Gerät auszuschalten. Warten Sie 30 Sekunden, und drücken Sie dann noch einmal die Netztaste, um das Gerät einzuschalten.

#### **Überprüfen der drahtlosen Verbindung**

- Vergewissern Sie sich, dass kein Netzwerkkabel angeschlossen ist.
- Vergewissern Sie sich, dass der Scanner und der drahtlose Router eingeschaltet und an das Stromnetz angeschlossen sind. Stellen Sie ebenfalls sicher, dass die Wireless-Funktion des Druckers eingeschaltet ist.
- · Stellen Sie sicher, dass die SSID (Service Set Identifier) korrekt ist. Drucken Sie eine Konfigurationsseite, um die SSID zu ermitteln. Wenn Sie nicht sicher sind, ob die SSID korrekt ist, führen Sie die Drahtlos-Einrichtung erneut aus.
- Überprüfen Sie bei gesicherten Netzwerken, ob die Sicherheitsinformationen korrekt sind. Wenn die Sicherheitsinformationen nicht korrekt sind, führen Sie die Wireless-Einrichtung erneut aus.
- Wenn das drahtlose Netzwerk ordnungsgemäß funktioniert, versuchen Sie, auf andere Computer des drahtlosen Netzwerks zuzugreifen. Wenn das Netzwerk über Internetzugang verfügt, versuchen Sie, über eine drahtlose Verbindung auf das Internet zuzugreifen.
- Stellen Sie sicher, dass der Scanner dasselbe Verschlüsselungsverfahren (AES oder TKIP) verwendet wie der drahtlose Zugangspunkt (in Netzwerken mit WPA-Sicherheit).
- Stellen Sie sicher, dass sich der Scanner innerhalb der Reichweite des drahtlosen Netzwerks befindet. Bei den meisten Netzwerken sollte sich der Scanner innerhalb von 30 m des Wireless-Zugangspunkts (Wireless-Routers) befinden
- Stellen Sie sicher, dass es keine Hindernisse gibt, die das drahtlose Signal blockieren könnten. Entfernen Sie alle großen Metallobjekte zwischen dem Zugangspunkt und dem Drucker. Stellen Sie sicher, dass sich zwischen dem Scanner und dem Zugangspunkt keine Säulen, Wände oder Stützpfeiler befinden, die Metall- oder Betonbestandteile aufweisen.
- Stellen Sie sicher, dass sich der Scanner nicht in der Nähe von elektronischen Geräten befindet, die möglicherweise Störungen des Funksignals hervorrufen könnten. Das Funksignal kann von zahlreichen Geräten gestört werden, darunter Motoren, schnurlose Telefone, Sicherheitskameras, andere drahtlose Netzwerke und einige Bluetooth-Geräte.
- Stellen Sie sicher, dass der Scannertreiber auf dem Computer installiert ist.
- Stellen Sie sicher, dass der Computer und der Scanner mit demselben drahtlosen Netzwerk verbunden sind.
- Stellen Sie für OS X sicher, dass der drahtlose Router Bonjour unterstützt.

# <span id="page-59-0"></span>**Keine ordnungsgemäße Funktion der Tasten**

#### **Die Scannertasten funktionieren nicht richtig**

Drücken Sie nach jedem Schritt die Scan-Taste, um zu überprüfen, ob die Funktionsweise jetzt korrekt ist. Wenn das Problem weiterhin auftritt, fahren Sie mit dem nächsten Schritt fort.

- **1.** Möglicherweise ist ein Kabel locker. Stellen Sie sicher, dass sowohl das USB- als auch das Netzkabel korrekt angeschlossen sind.
- **2.** Schalten Sie den Scanner aus, warten Sie 30 Sekunden, und schalten Sie ihn wieder ein.
- **3.** Starten Sie den Computer neu.
- **4.** Wenn das Problem weiterhin auftritt, liegt ggf. ein Problem mit dem Touchscreen vor. Wenden Sie sich unter [www.hp.com/support](http://www.hp.com/support) an den HP Support.

### **Probleme mit dem Touchscreen**

#### **Probleme mit dem Touchscreen oder die Scannertasten funktionieren nicht wie erwartet**

Die folgenden Symptome weisen auf ein Problem mit dem Bedienfeld des Scanners hin.

- Probleme mit dem Touchscreen: Das Display ist leer, oder ein Teil des anzuzeigenden Inhalts fehlt.
- Probleme mit den Tasten: Die Tasten reagieren nicht, oder beim Drücken einer Taste wird die falsche Aktion ausgeführt (Beispiel: Einseitiger Scan nach dem Drücken der Taste "Scannen Duplex").

Wenn derartige Probleme beim Scanner auftreten, wenden Sie sich unter [www.hp.com/support](http://www.hp.com/support) an den HP Support.

### **Probleme mit der Scanleistung**

#### **Der Scanner beginnt nicht sofort scannen**

Vergewissern Sie sich, dass die Klappe des automatischen Vorlageneinzugs geschlossen und der Scanner eingeschaltet ist.

#### **Die Vorlagen werden sehr langsam gescannt**

Beim Scannen zum Bearbeiten von Text wird die Scangeschwindigkeit durch das Programm zur optischen Zeichenerkennung (OCR) verlangsamt. Dies ist normal. Warten Sie, bis die Vorlage gescannt wurde.

**EX HINWEIS:** Windows: Für optimale OCR-Ergebnisse muss die Komprimierung durch den Scanner auf die minimale Komprimierungsstufe eingestellt oder deaktiviert werden.

Wenn Sie mit einer höheren Auflösung als erforderlich scannen, erhöht sich die Scandauer. Außerdem wird eine größere Datei erstellt, ohne dass sich zusätzliche Vorteile ergeben. Wenn Sie mit einer hohen Auflösung scannen und die Scangeschwindigkeit erhöht werden soll, müssen Sie die Auflösung auf einen niedrigeren Wert einstellen.

#### **Der Scanner scannt nur eine Seite einer beidseitig bedruckten Seite**

Vergewissern Sie sich, dass im ausgewählten Scan-Shortcut beidseitiges Scannen angegeben ist.

### <span id="page-60-0"></span>**Am Scanziel fehlen gescannte Seiten**

Beim Scannen werden aneinander haftende Seiten wie eine Seite gescannt. Vergewissern Sie sich, dass die gescannten Seiten nicht aneinander haften.

#### **Gescannte Seiten sind am Scanziel nicht in der richtigen Reihenfolge**

- Vergewissern Sie sich, dass sich die Seiten des Originaldokuments in der korrekten Reihenfolge befinden, bevor Sie diese mit der bedruckten Seite nach oben in den Vorlageneinzug einlegen.
- Stellen Sie sicher, dass die Dokumente frei von Heft- und Büroklammern und anderen daran befestigten Materialien (wie Haftnotizen) sind, die einen fehlerhaften Einzug der Seiten verursachen können.
- Achten Sie darauf, dass die Seiten nicht aneinander haften.

#### **Die gescannten Dateien sind zu groß**

- Bei einem Großteil der Scansoftware besteht bei der Auswahl des Ausgabedateityps die Möglichkeit, eine kleinere Dateigröße auszuwählen. Weitere Informationen finden Sie in der Hilfe zu der verwendeten Scansoftware.
- Überprüfen Sie die Einstellung für die 6canauƮÑsung (weitere Informationen finden Sie in der Hilfe zu der verwendeten Scansoftware):
	- 200 dpi reichen aus, um Dokumente als Bilder zu speichern.
	- Bei den meisten Schriftarten reichen 300 dpi, um mithilfe der OCR-Software (Optical Character Recognition – Optische Zeichenerkennung) editierbare Texte zu erstellen.
	- Bei asiatischen und kleinen Schriftarten wird empfohlen, eine höhere Auflösung auszuwählen.
- **HINWEIS:** Für bestimmte Scans mit besonderem Hintergrund aus schwarzen Punkten wird das Bild unter Umständen verkleinert, wenn es als .tif-Datei gespeichert wird.

Wenn Sie mit einer höheren Auflösung als notwendig scannen, wird eine größere Datei erstellt, die keine zusätzlichen Vorteile bietet.

- Beim Scannen farbiger Dokumente werden größere Dateien erzeugt als beim Scannen schwarzweißer Dokumente.
- Wenn Sie eine große Anzahl an Seiten gleichzeitig scannen, sollten Sie stattdessen ggf. mehrere Scanvorgänge mit einer geringeren Anzahl an Seiten durchführen, sodass mehr und kleinere Dateien erstellt werden.

### **Probleme bei der Texterkennung (OCR)**

#### **Probleme bei der Texterkennung (OCR) (Windows)**

Der Scanner konvertiert mithilfe der optischen Zeichenerkennung (OCR) den Text auf einer Seite in Text, der auf einem Computer bearbeitet werden kann.

- Wenn Text gescannt, jedoch nicht bearbeitet werden kann, legen Sie vor dem Scannen die folgenden Einstellungen fest:
	- Wählen Sie einen Scan-Shortcut, der OCR unterstützt. Die folgenden Scan-Shortcuts unterstützen OCR:
- <span id="page-61-0"></span>○ **Speichern unter PDF**
- **E-Mail an PDF**
- **Speichern als bearbeitbaren Text (OCR)**
- **An Cloud senden**
- **Alltäglicher Scan**
- Wählen Sie eine der folgenden OCR-basierten Ausgabedateitypen im Dropdown-Feld **Dateityp** aus:
	- **Text (.txt)**
	- **Rich Text (.rtf)**
- **HINWEIS:** Wenn kein OCR-basierter Ausgabedateityp ausgewählt ist, wird das Dokument als Grafik gescannt, und der Text kann nicht bearbeitet werden.
	- Überprüfen der Originale
		- Von der Software wird Text mit geringem Zeichenabstand möglicherweise nicht erkannt. Wenn im Text, der von der Software konvertiert wird, Zeichen fehlen oder Zeichen eng beisammen stehen, kann "rn" beispielsweise als "m" erkannt werden.
		- Die Präzision der Software ist von der Bildqualität, der Textgröße und der Struktur des Originals sowie der Qualität des eigentlichen Scans abhängig. Das Original muss eine gute Bildqualität besitzen.
		- Farbige Hintergründe können sich zu stark mit den Bildern im Vordergrund vermischen.
	- Wenn das Scannerglas verschmutzt ist, ist die Scandatei nicht gestochen scharf. Achten Sie darauf, dass das Scannerglas sauber ist.

### **E-Mail-Probleme**

### **Überprüfen der SMTP-Gateway-Adresse**

±ffnen Sie den **Integrierten Webserver**, und prüfen Sie die SMTP-Gateway-Adresse. Prüfen Sie außerdem, ob die verwendete E-Mail-Adresse gültig ist.

# <span id="page-62-0"></span>**Zusätzliche Hilfe zur Fehlerbehebung**

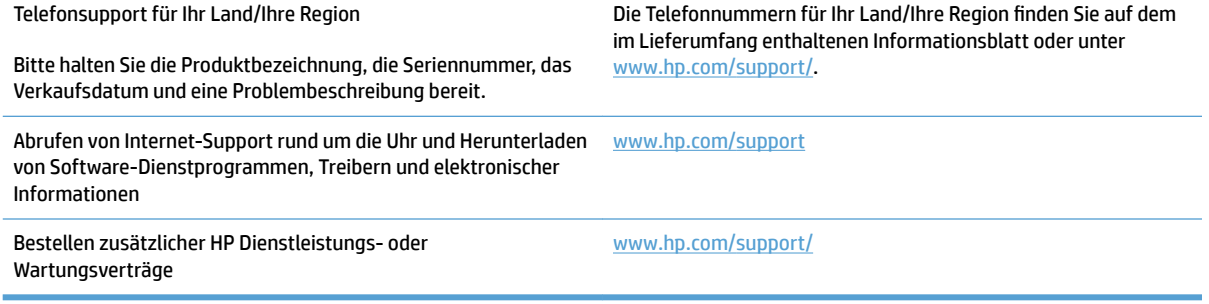

# <span id="page-64-0"></span>**Index**

### **A**

Abgeschnittene Bilder Fehlerbehebung [49](#page-56-0) Ausgabefach Position [2](#page-9-0) Auswechseln der Einzugswalze und des Trennstegs [35](#page-42-0) Automatische Farberkennung [25](#page-32-0) Automatisches Erkennen des Seitenformats [25](#page-32-0)

#### **B**

Beidseitige Scans Fehlerbehebung [52](#page-59-0) Bestellen Verbrauchsmaterialien [36](#page-43-0) Walzenaustauschkit [33,](#page-40-0) [35](#page-42-0)

### **C**

Cloud, scannen an [23](#page-30-0)

### **D**

Deinstallieren und erneutes Installieren der Software [41](#page-48-0) Display, Probleme [52](#page-59-0)

#### **E**

Ein-/Aus-Taste, Position [2](#page-9-0) Einschalten des Scanners Fehlerbehebung [43](#page-50-0) Einzug mehrerer Seiten [47](#page-54-0) Einzugswalze auswechseln [33,](#page-40-0) [35](#page-42-0) Empfindliche Originale scannen [28](#page-35-0) Erkennen des Seitenformats [25](#page-32-0) Erkennen von Mehrfacheinzug [24](#page-31-0) Ersatzteile bestellen [33,](#page-40-0) [35](#page-42-0)

### **F**

Falscher Einzug Fehlerbehebung [47](#page-54-0) Falsche Seitenfolge [53](#page-60-0) Fehlende Seiten, Fehlerbehebung [53](#page-60-0) Fehlerbehebung Abgeschnittene Bilder [49](#page-56-0) Beidseitige Scans [52](#page-59-0) Deinstallieren und erneutes Installieren von Software [41](#page-48-0) Display [52](#page-59-0) Empfindliche Originale [28](#page-35-0) Falscher Einzug [47](#page-54-0) Fehlende Seiten [53](#page-60-0) Geschwindigkeit [28,](#page-35-0) [52](#page-59-0) Große Scandateien [53](#page-60-0) Grundlegende Tipps [38](#page-45-0) Installation [41](#page-48-0) Kabel [41](#page-48-0) Papierstaus [46](#page-53-0) Papier wird nicht eingezogen [47](#page-54-0) Scannen empfindlicher Originale [28](#page-35-0) Scanner zurücksetzen [40](#page-47-0) Schiefe Bilder [49](#page-56-0) Schwarze Scanergebnisse [49](#page-56-0) Seitenreihenfolge [53](#page-60-0) Streifen [49](#page-56-0) Stromversorgung [43](#page-50-0) Tasten [52](#page-59-0) Touchscreen [52](#page-59-0) Überprüfen der Stromversorgung [43](#page-50-0) Verschwommene Bilder [49](#page-56-0) Weiße Scanergebnisse [49](#page-56-0) Zuführungsprobleme [45](#page-52-0) Funktionen Farbe automatisch erkennen [25](#page-32-0)

Mehrfacheinzug erkennen [24](#page-31-0) Scan-Shortcuts [22](#page-29-0) Schwarzweißmodus mit optimiertem Text [26](#page-33-0) Seitenformat erkennen [25](#page-32-0) Unterstützung für extralange Seiten [24](#page-31-0) Unterstützung für lange Seiten [24](#page-31-0)

#### **G**

Geschwindigkeit Fehlerbehebung [52](#page-59-0) Geschwindigkeit, Fehlerbehebung [28](#page-35-0)

### **H**

HP Customer Care [55](#page-62-0) HP Scan Extended Software Info [11](#page-18-0) HP Scanner-Tools (Dienstprogramm) Verwendungszwecke [11](#page-18-0) HP TWAIN [11](#page-18-0)

### **I**

Installieren der Software Fehlerbehebung [41](#page-48-0) ISIS [11](#page-18-0)

### **K**

Kabel Fehlerbehebung [41](#page-48-0) Kapazität, Vorlageneinzug [10](#page-17-0) Kundendienst online [55](#page-62-0)

### **M**

Medien Falscher Einzug [47](#page-54-0) Fehlerbehebung [47](#page-54-0)

Kein Einzug [47](#page-54-0) Staus<sub>[46](#page-53-0)</sub> Mehrfacheinzug, Erkennung [24](#page-31-0)

#### **N**

Netztaste, Position [2](#page-9-0) Netzteil Fehlerbehebung bei Kabeln [41](#page-48-0)

### **O**

Online-Support [55](#page-62-0) OS X Software [12](#page-19-0)

### **P**

Papier Falscher Einzug [47](#page-54-0) Fehlerbehebung [47](#page-54-0) Kein Einzug [47](#page-54-0) Staus [46](#page-53-0) unterstützte Formate [17](#page-24-0) Papierführungen, Position [2](#page-9-0) Papierpfad Zuführungsprobleme [45](#page-52-0) Probleme mit dem Touchscreen [52](#page-59-0) Produkt Automatisches Ausschalten [14](#page-21-0) Ruhemodus [14](#page-21-0) Produktinformationen [1](#page-8-0)

#### **R**

Ruhemodus [14](#page-21-0)

### **S**

Scannen Empfindliche Originale [28](#page-35-0) Originale [20](#page-27-0) Zuführungsprobleme [45](#page-52-0) Zu große Dateien [53](#page-60-0) Scannen an Cloud [23](#page-30-0) Scanner Touchscreen [3](#page-10-0) zurücksetzen [40](#page-47-0) **Scannersoftware** Mac [12](#page-19-0) Windows [11](#page-18-0) Scanner zurücksetzen [40](#page-47-0) Scan-Shortcuts [22](#page-29-0) Schiefe Bilder [49](#page-56-0) Schwarze Scanergebnisse Fehlerbehebung [49](#page-56-0)

Schwarzweißmodus mit optimiertem Text [26](#page-33-0) **Software** Deinstallieren und erneutes Installieren [41](#page-48-0) Fehlerbehebung bei der Installation [41](#page-48-0) Mac [12](#page-19-0) Windows [11](#page-18-0) **Staus** Fehlerbehebung [46](#page-53-0) Streifen Fehlerbehebung [49](#page-56-0) Support online [55](#page-62-0)

### **T**

Tasten Scannertouchscreen [3](#page-10-0) Technischer Kundendienst online [55](#page-62-0) Touchscreen [2](#page-9-0) Position [2](#page-9-0) Touchscreenprobleme [52](#page-59-0) Treiber Papierformate [17](#page-24-0) TWAIN [11](#page-18-0)

### **U**

Unscharfe Bilder [49](#page-56-0) Unterstützung für extralange Seiten [24](#page-31-0) Unterstützung für lange Seiten [24](#page-31-0) USB-Kabel Fehlerbehebung [41](#page-48-0)

#### **V**

Verbrauchsmaterialien Bestellen [36](#page-43-0) Verschwommene Bilder [49](#page-56-0) Verzerrte Bilder [49](#page-56-0) Vorlageneinzug Dokumente einlegen [20](#page-27-0) Kapazität [10](#page-17-0) Tipps zum Einlegen von Vorlagen [16](#page-23-0)

#### **W**

Walze auswechseln [33](#page-40-0)

Websites Bestellen von Verbrauchsmaterialien [36](#page-43-0) Ersatzteile [33,](#page-40-0) [35](#page-42-0) Kundendienst [55](#page-62-0) Weiße Scanergebnisse Fehlerbehebung [49](#page-56-0) Windows Software [11](#page-18-0)

### **Z**

Zufuhr- und Ausgabefächer Position [2](#page-9-0) Zuführungsprobleme [45](#page-52-0)

© 2020 HP Development Company, L.P.

www.hp.com

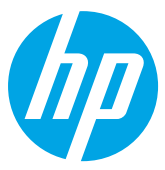